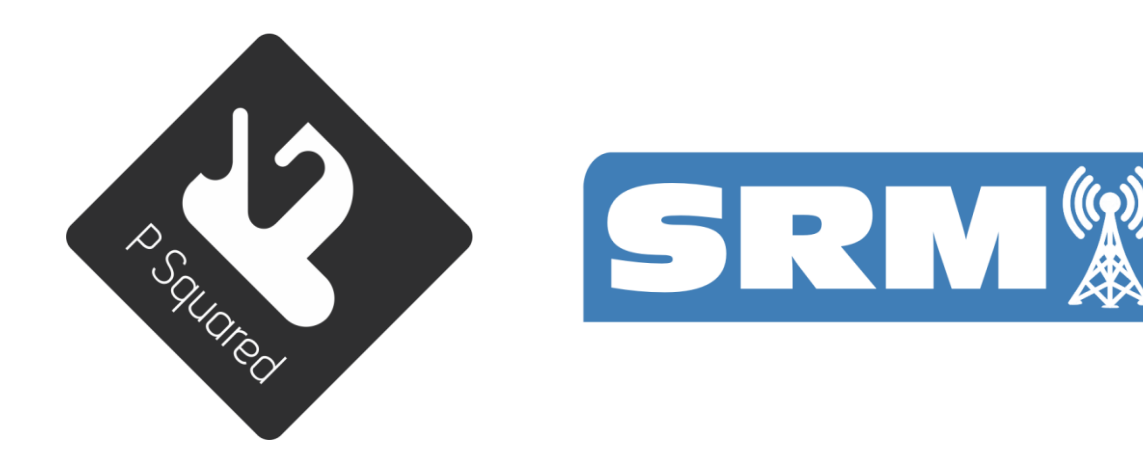

# Operations Manual

Last Updated: 11/10/2013

P Squared Ltd

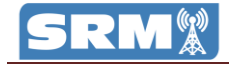

# **Limited Warranty**

#### **Definitions**

'the Company' means P Squared Ltd and where relevant includes companies within the same group of companies as P Squared Limited. 'the Goods' means the goods or any part thereof supplied by the Company and where relevant includes: work carried out by the Company on items supplied by the Purchaser; services supplied by

the Company; and software supplied by the Company. 'the Purchaser' means the person or organisation who buys or has agreed to buy the Goods. 'the Price' means the Price of the Goods and any other charges

incurred by the Company in the supply of the Goods. 'the Contract' means the quotation, these Conditions of Sale and any other document incorporated in a contract between the Company and the Purchaser.

This is the entire Contract between the parties relating to the subject matter hereof and may not be changed or terminated except in writing in accordance with the provisions of this Contract. A reference to the consent, acknowledgment, authority or agreement of the Company means in writing and only by a director of the Company.

**Warranty Returns** Please contact P Squared to obtain a returns authorisation prior to returning any goods for warranty repair.

#### **Returns Contact:**

Returns P Squared Ltd 1-2 Maritime House Livingstone Road **Hessle** East Riding Of Yorkshire HU13 0EG

Telephone: +44 1482 350700 Fax: +44 1482 350701

#### Email: [support@psquared.net](mailto:support@psquared.net) Web: www.psquared.net

#### **This Warranty Does Not Affect Your Statutory Rights**

If you need to return goods to P Squared Ltd, for whatever reason, please contact P Squared Ltd beforehand to receive a returns reference number.

#### **Warranty and Liability**

**Important: the purchaser is advised to read this clause** (a) The Company agrees to repair or (at its discretion) replace Goods which are found to be defective (fair wear and tear excepted) and which are returned to the Company within 12 months of the date of despatch provided that each of the following are satisfied:

(i) notification of any defect is given to the Company immediately upon its becoming apparent to th Purchaser;

(ii) the Goods have only been operated under normal operating conditions and have only been subject to normal use (and in particular the Goods must have been correctly connected and must not have been subject to high voltage or to ionising radiation and must not have been used contrary to the Company's technical recommendations);

(iii) the Goods are returned to the Company's premises at the Purchaser's expense;

(iv) any Goods or parts of Goods replaced shall become the property of

the Company;

(v) no work whatsoever (other than normal and proper maintenance) has been carried out to the Goods or any part of the Goods without the Company's prior written

consent; (vi) the defect has not arisen from a design made, furnished or specified by the Purchaser; (vii) the Goods have been assembled or incorporated into

other goods only in accordance with any instructions

issued by the Company; (viii) the defect has not arisen from a design modified by the

Purchaser; (ix) the defect has not arisen from an item manufactured

by a person other than the Company. In respect of any item manufactured by a person other than the Company, the Purchaser shall only be entitled to the benefit of any warranty or guarantee provided by such manufacturer to

the Company. (b) In respect of computer software supplied by the Company the Company does not warrant that the use of the software will be

uninterrupted or error free.

(c) The Company accepts liability:

(i) for death or personal injury to the extent that it results from the negligence of the Company, its employees (whilst in the course of their employment) or its agents (in the course of the agency);

(ii) for any breach by the Company of any statutory undertaking as to title, quiet possession and freedom from encumbrance.

(d) Subject to conditions (a) and (c) from the time of despatch of the Goods from the Company's premises the Purchaser shall be responsible for any defect in the Goods or loss, damage, nuisance or interference whatsoever consequential economic or otherwise or wastage of material resulting from or caused by or to the Goods. In particular the Company shall not be liable for any loss of profits or other economic losses. The Company accordingly excludes all liability for the same.

(e) At the request and expense of the Purchaser the Company will test the Goods to ascertain performance levels and provide a report of the results of that test. The report will be accurate at the time of the test, to the best of the belief and knowledge of

the Company, and the Company accepts no liability in respect of its accuracy beyond that set out in Condition (a). (f ) Subject to Condition (e) no representation, condition, warranty or other term, express or implied (by statute or otherwise) given by the Company that the Goods are of any particular quality or standard or will enable the Purchaser to attain any particular performance or result, or will be suitable for any particular purpose or use under specific conditions or will provide any particular capacity, notwithstanding that the requirement for such performance, result or capacity or that such particular purpose or conditions may have been known

such particular purpose or conditions may have been known (or ought to have been known) to the Company, its employees or agents. (g) (i) To the extent that the Company is held legally liable to

the Purchaser for any single breach of contract, tort, representation or other act or default, the Company's liability for the same shall not exceed the Price of the Goods.

(ii) The restriction of liability in Condition (g)(i) shall not apply to any liability accepted by the Seller in Condition (c). (h) Where the Goods are sold under a consumer transaction (as defined by the Consumer Transactions (Restrictions on Statements) Order 1976) the statutory rights of the Purchaser are not affected by these Conditions of Sale.

# <span id="page-2-0"></span>**Table of Contents**

# **Contents**

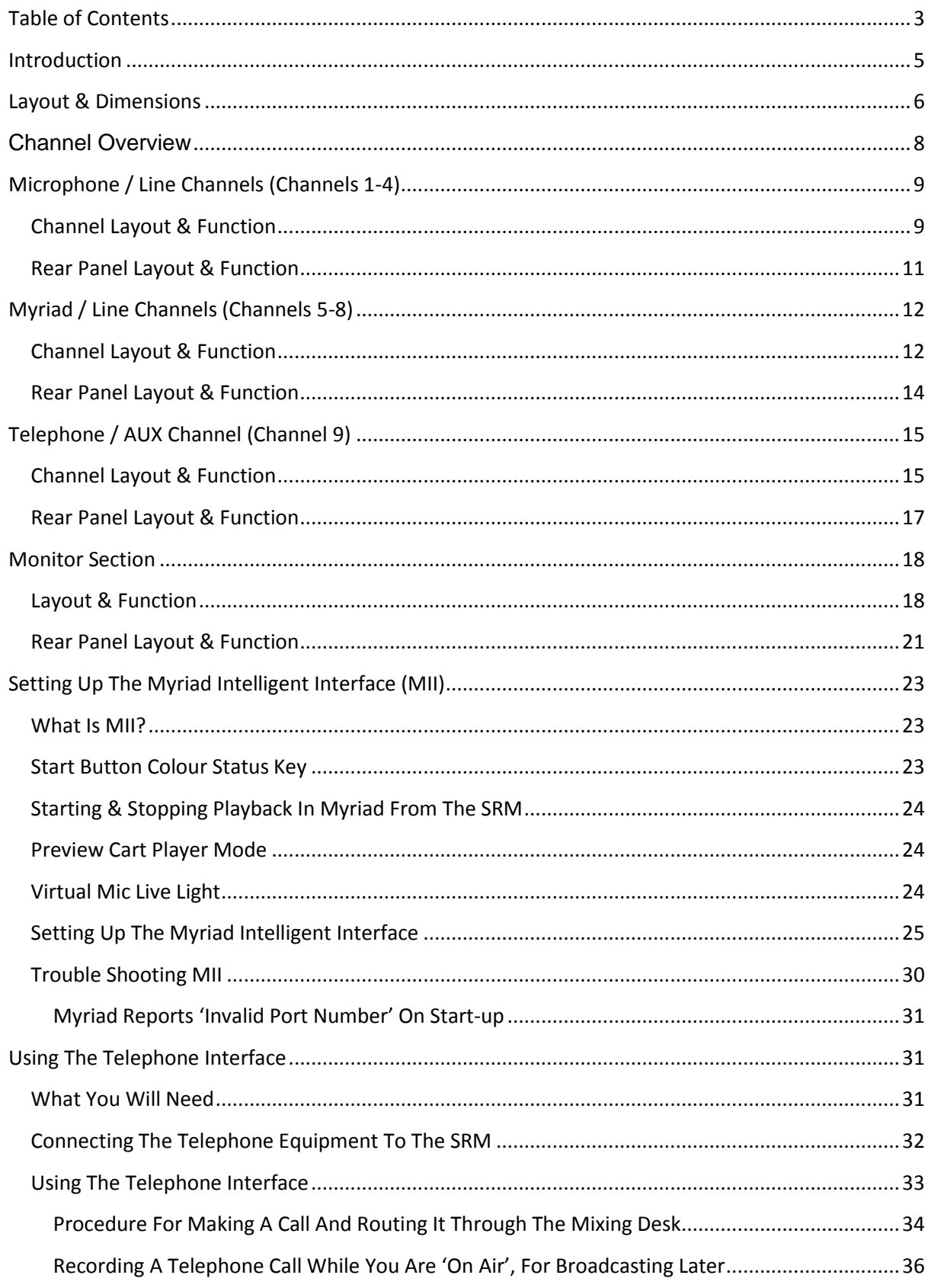

# SRM<sup>(%)</sup>

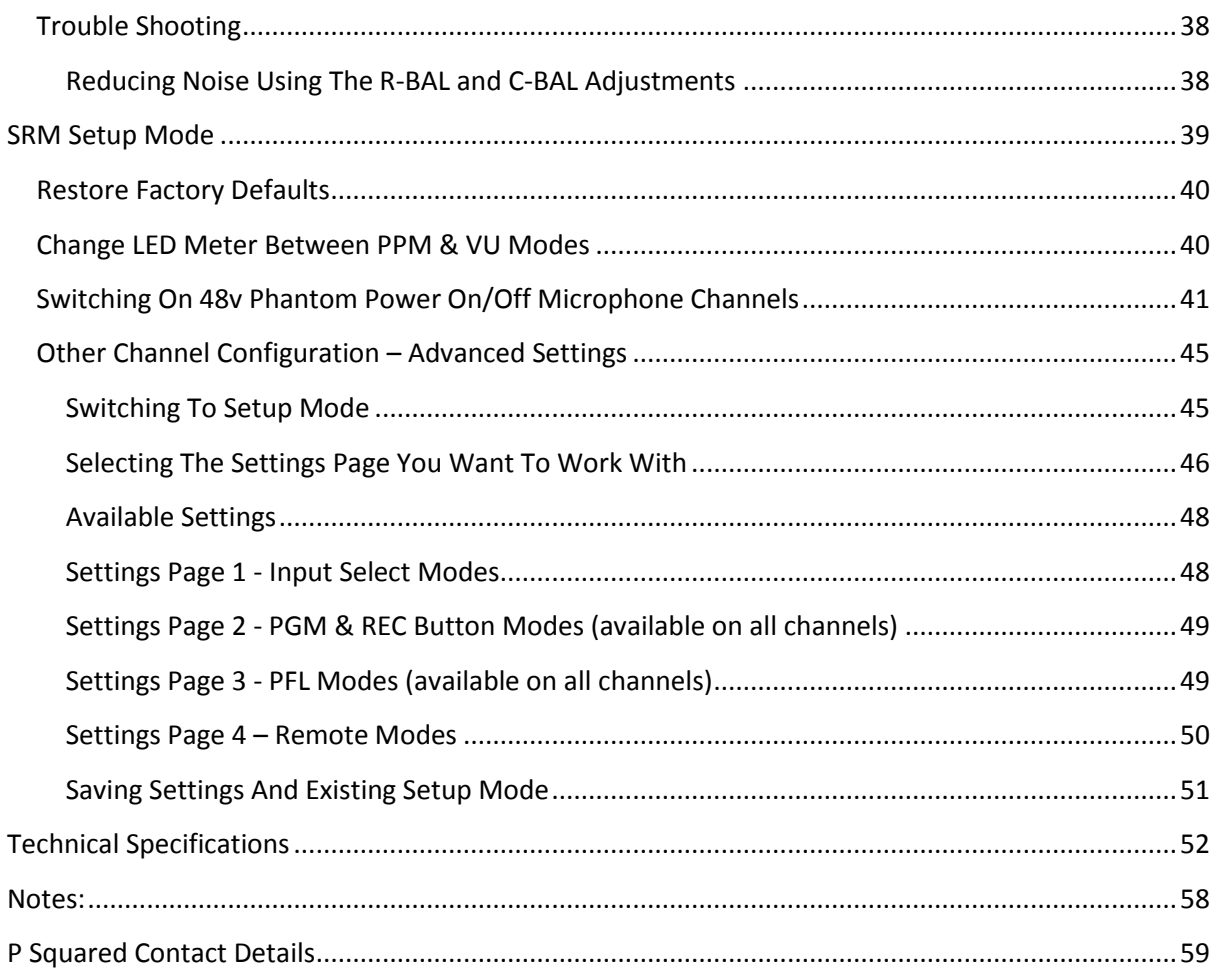

# <span id="page-4-0"></span>**Introduction**

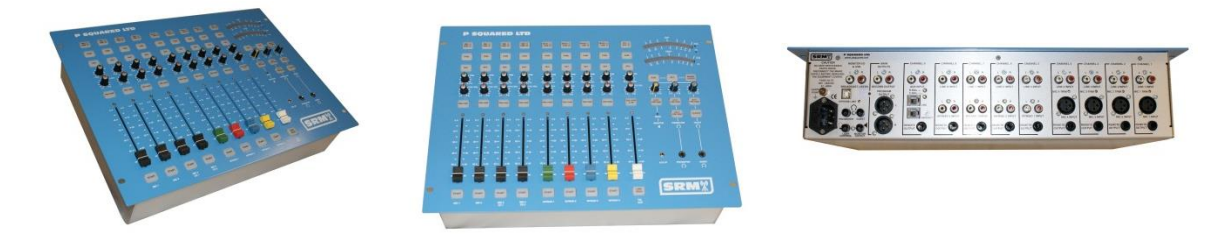

The SRM is a small, fixed format broadcast audio mixer designed to provide a versatile and robust mixing solution for small and medium scale radio stations.

We set out to design a mixer that would combine key broadcast radio features with a layout that would appeal to novice and broadcast professionals alike. The result is a mixer that includes many features we felt were lacking in the alternatives but still retains simplicity and clarity to the end user.

The SRM was also designed to work with the Myriad radio playout software. The Myriad Intelligent Interface provides a consistent data link between the SRM mixer and your Myriad playout system providing un-paralleled levels of interactivity between the two systems and blurring the lines between software and broadcast hardware.

The SRM is a fixed format, nine channel broadcast mixer boasting the following key features:

- User friendly broadcast mixer
- Clear, simple layout with no jargon
- Designed for school & community radio
- Nine multi-function channel mixer
- Built in telephone interface
- Built in headphone volume limiter
- Large, simple LED volume display
- Remote output for fader starts
- Speaker muting when 'Mics' are on
- External mic-light switching output
- 'Program' and 'record' outputs
- 'Aux' input for iPod or MP3 players
- Four microphone/line channels
- Four Myriad channels
- Switchable telephone/AUX channel
- Connects to Myriad via USB cable
- Start buttons for Myriad Cart Players
- Channel lights show Myriad Cart status
- Rack or flush mountable
- Guest headphone 'talkback'
- Reliable, low cost mixing solution

For more detail on The SRM mixer, please visit [www.thesrm.co.uk](http://www.thesrm.co.uk/)

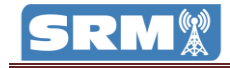

# <span id="page-5-0"></span>**Layout & Dimensions**

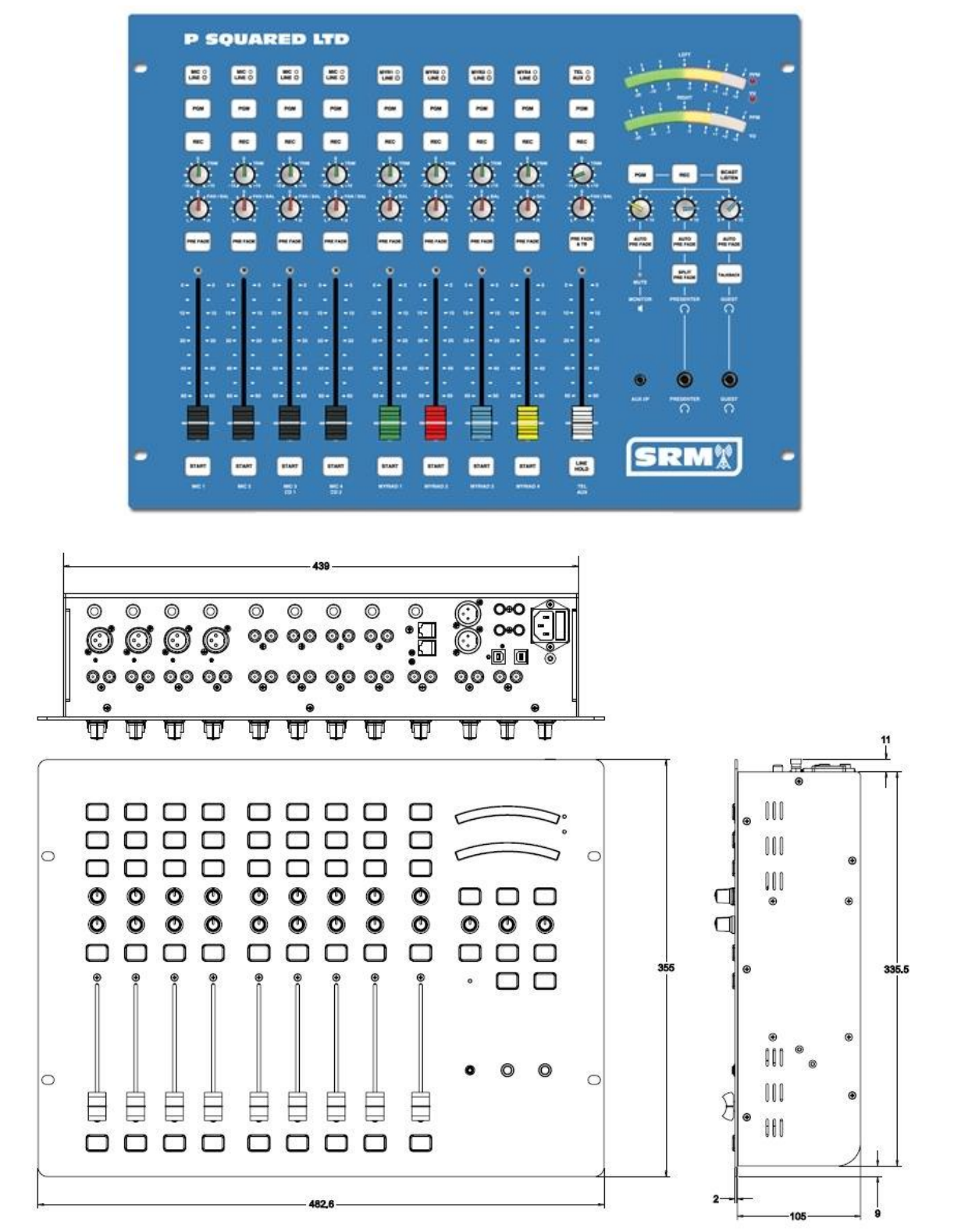

#### **Dimensions**

Width: 482.6mm Height: 355.0mm Depth: 107mm

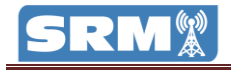

# **Channel Overview**

#### **4 x Mic / Line Channels**

Selectable microphone or stereo line inputs.

Phantom power (48v) optionally available in 'mic' mode.

Hardware output available for 'remote start' when in 'line' mode.

Selectable PGM and REC outputs.

#### **4 x Myriad / Line Channels**

Selectable Myriad or stereo line inputs.

When in Myriad mode, channel status is controlled by Myriad via USB connection. Start buttons also control Cart Players in Myriad.

Hardware output available in 'Line' mode for remotely starting external devices.

Selectable PGM or REC outputs for flexibility.

#### **1 x Telephone / AUX Channel**

Select between telephone interface mode and stereo 'AUX' inputs.

When in telephone, you can connect an analogue telephone line to the SRM to allow you to make and receive phone calls through the mixing desk (standard handset required).

The 'AUX' stereo input provides a convenient additional input for external devices such as MP3 players.

#### **Monitoring & Headphones**

The built in LED volume meters can be set to display output in PPM (default) or VU modes which are selectable via the SRM Setup Mode. The LED meters can be switched to display volume for either PGM (Program Output Bus), REC (Record Output Bus) or Broadcast Listen (external input used for 'off air' monitoring).

The SRM includes built in headphone limiting to limit the maximum volume for presenter and guest headphones. Guest headphone 'talkback' is also provided to allow the presenter to talk via the guest headphones using Microphone Channel 1.

The Monitor volume control is used to control the speaker volume level in the studio.

# <span id="page-8-0"></span>**Microphone / Line Channels (Channels 1-4)**

# <span id="page-8-1"></span>**Channel Layout & Function**

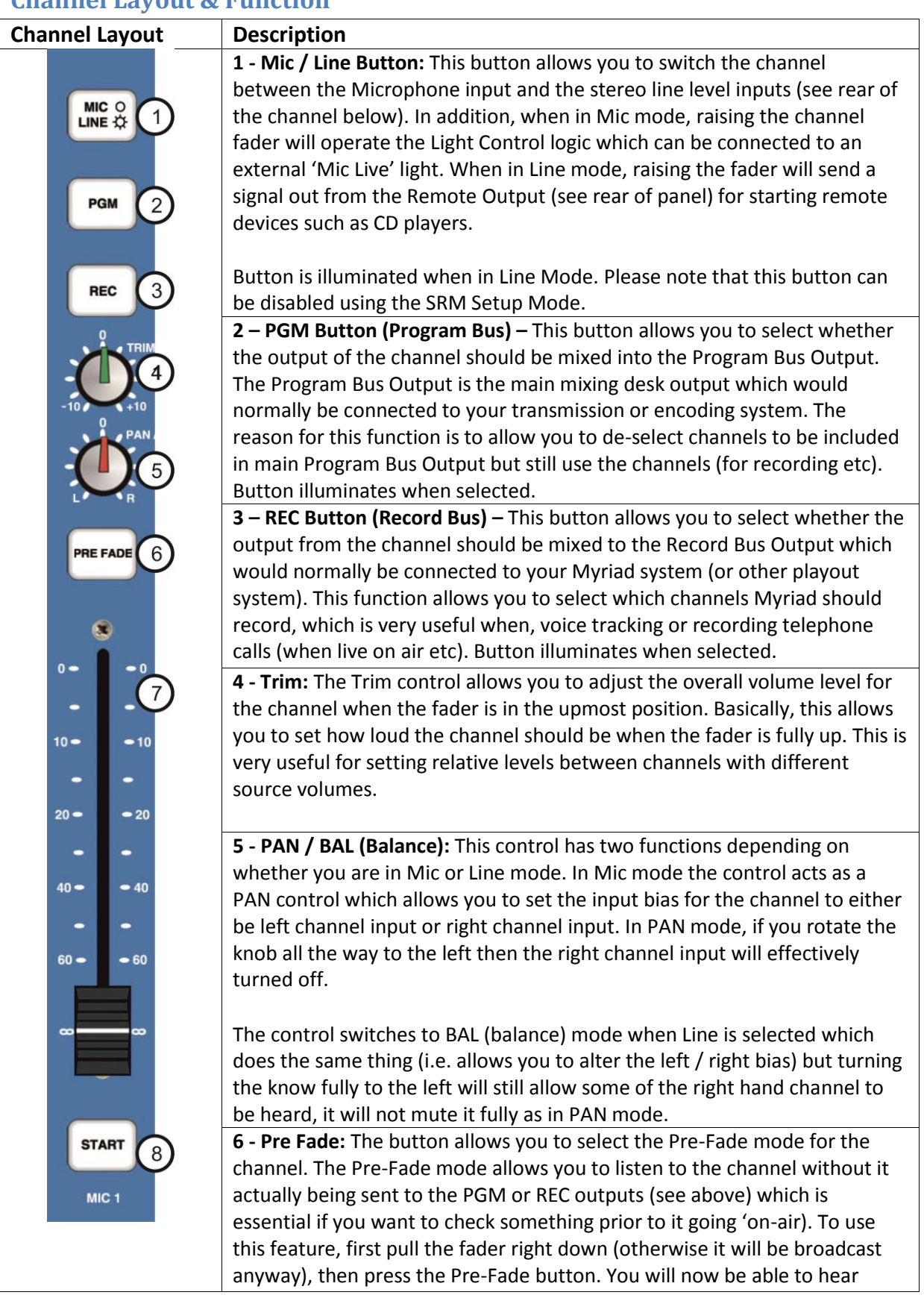

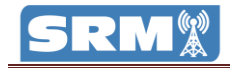

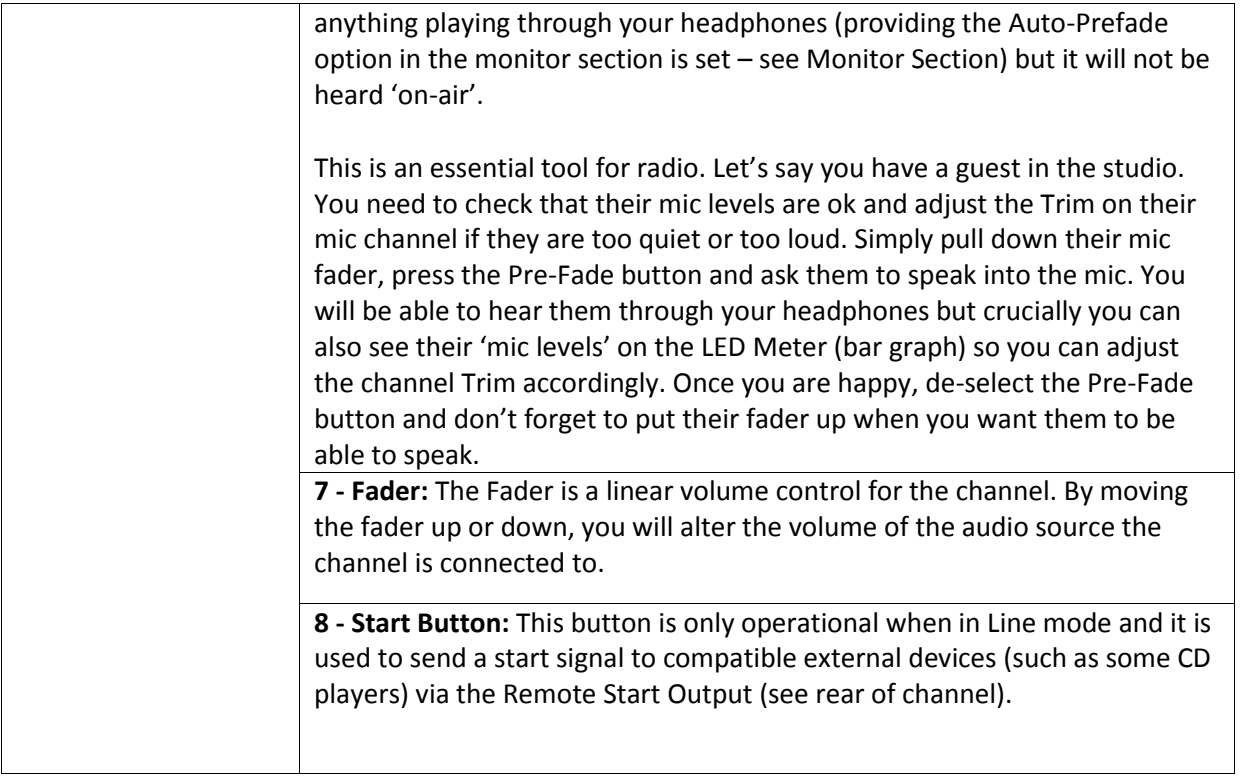

# <span id="page-10-0"></span>**Rear Panel Layout & Function**

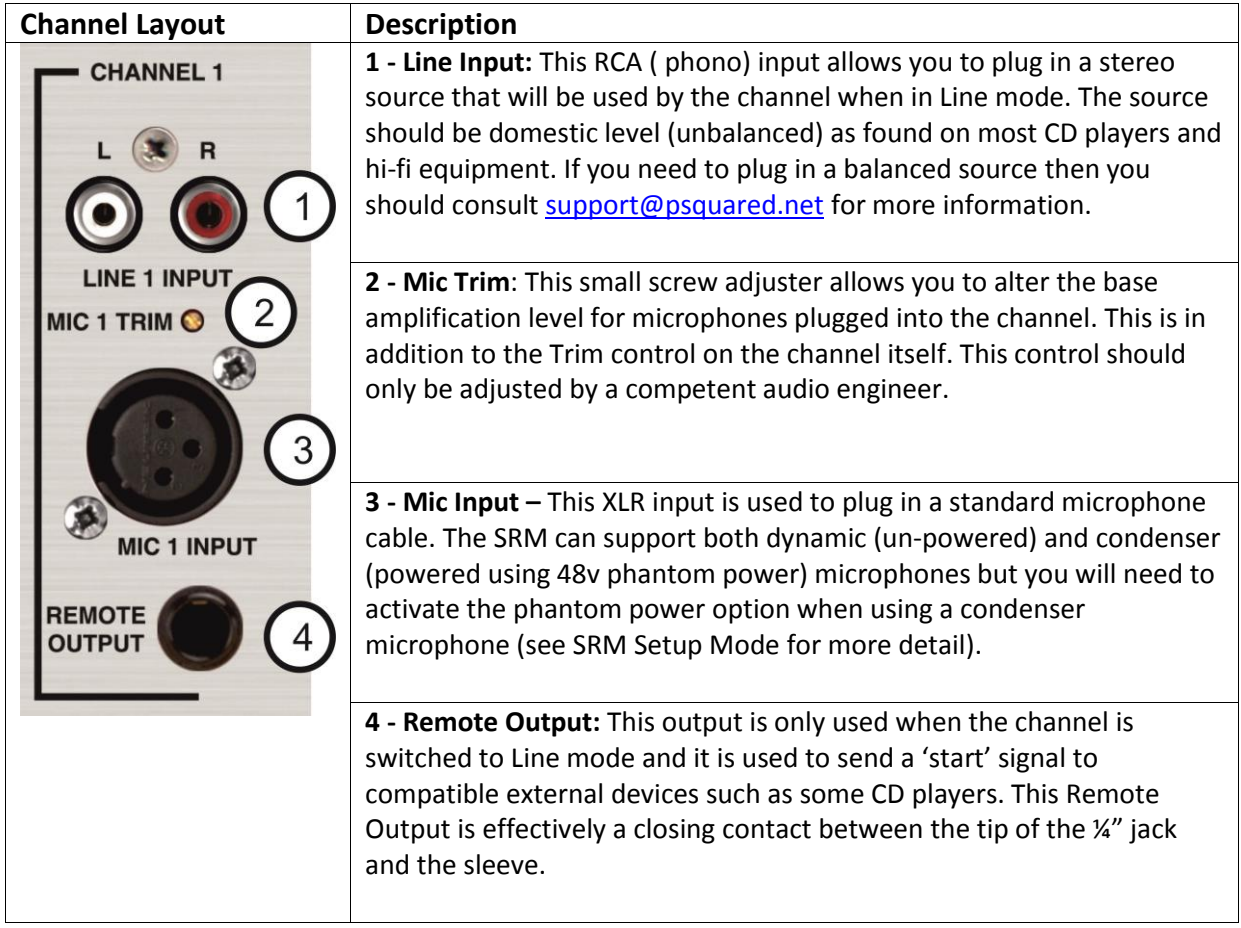

# <span id="page-11-0"></span>**Myriad / Line Channels (Channels 5-8)**

# <span id="page-11-1"></span>**Channel Layout & Function**

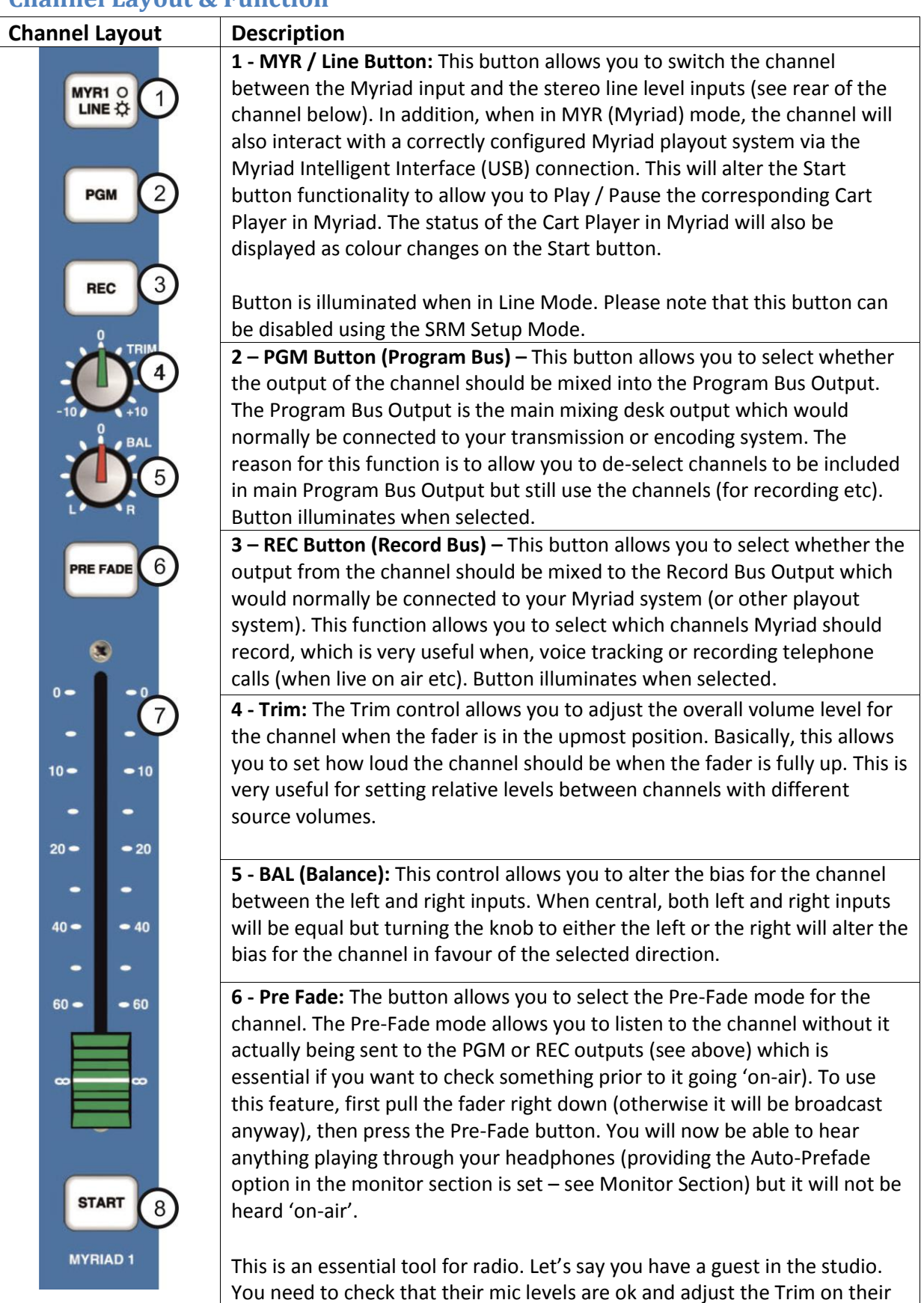

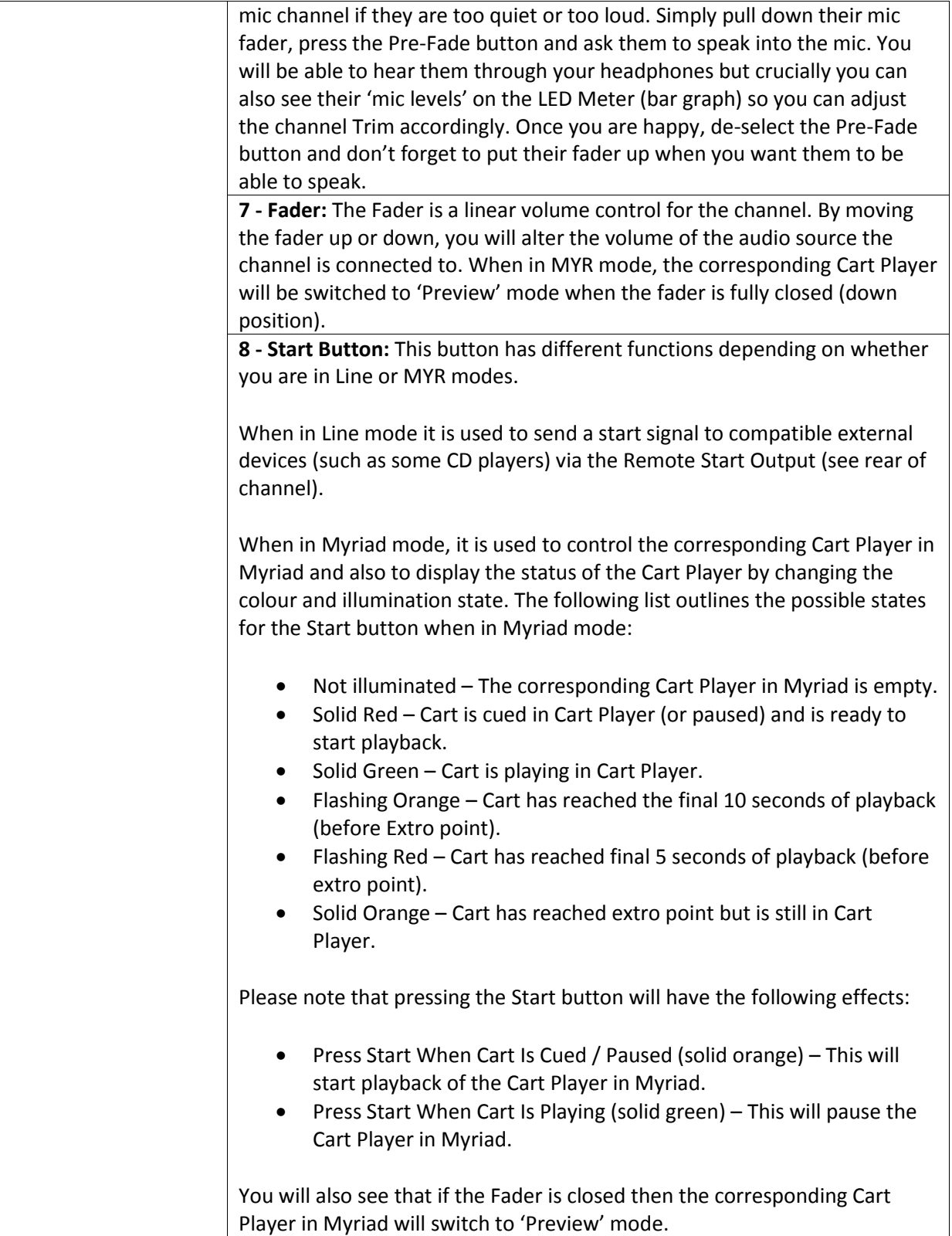

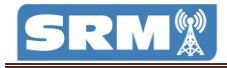

# <span id="page-13-0"></span>**Rear Panel Layout & Function**

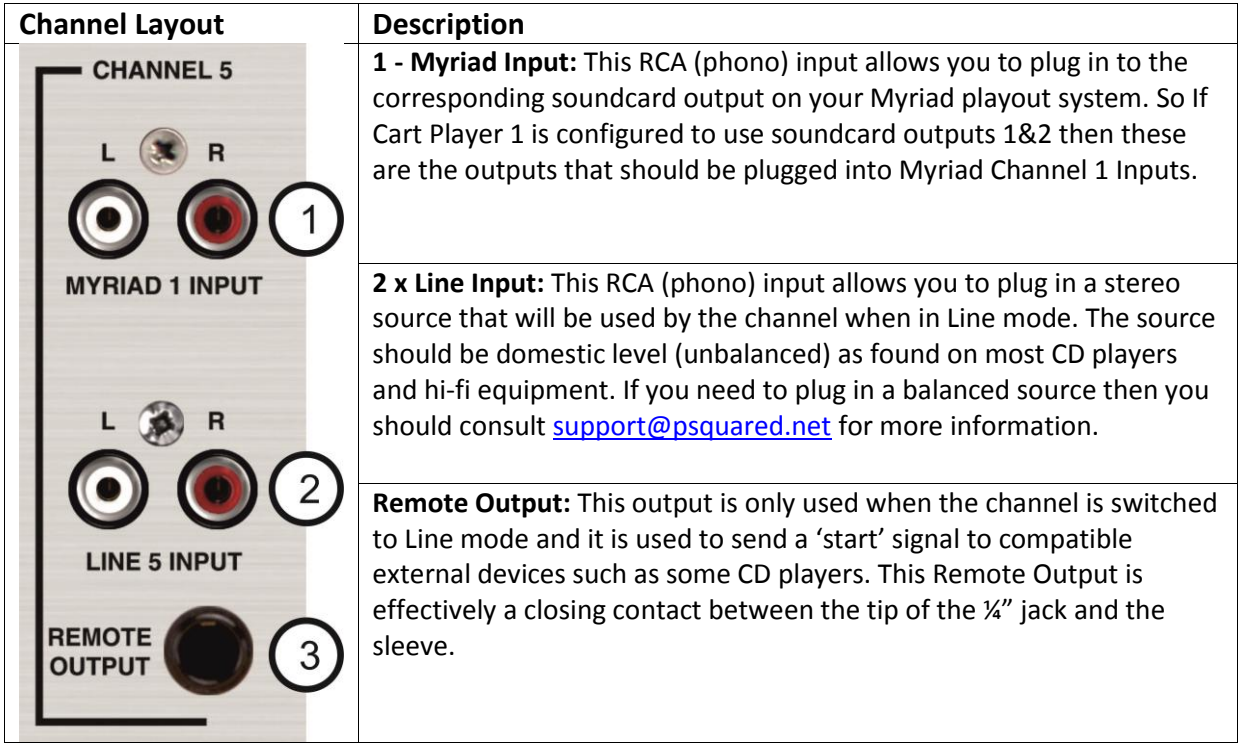

# <span id="page-14-0"></span>**Telephone / AUX Channel (Channel 9)**

# <span id="page-14-1"></span>**Channel Layout & Function**

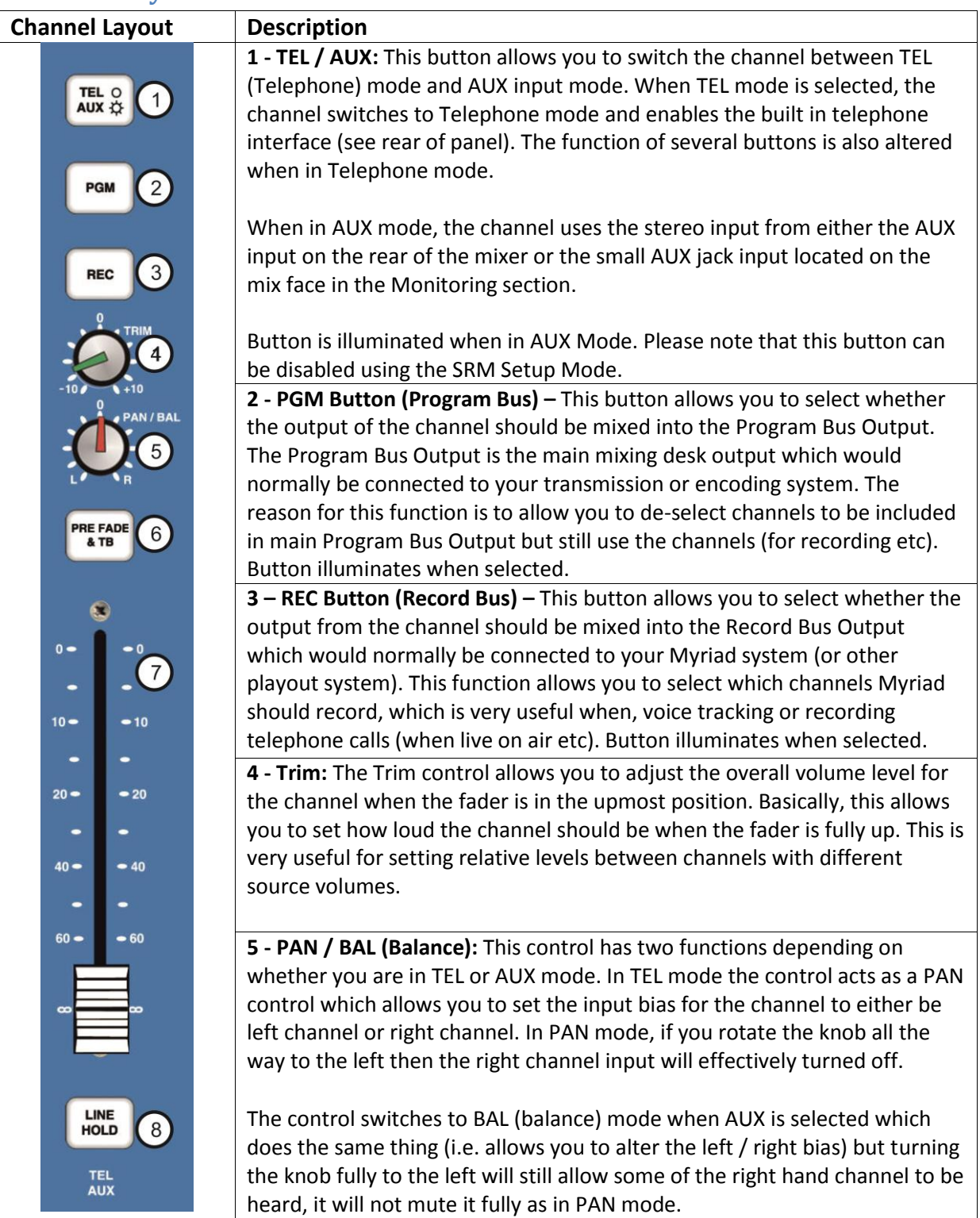

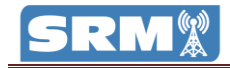

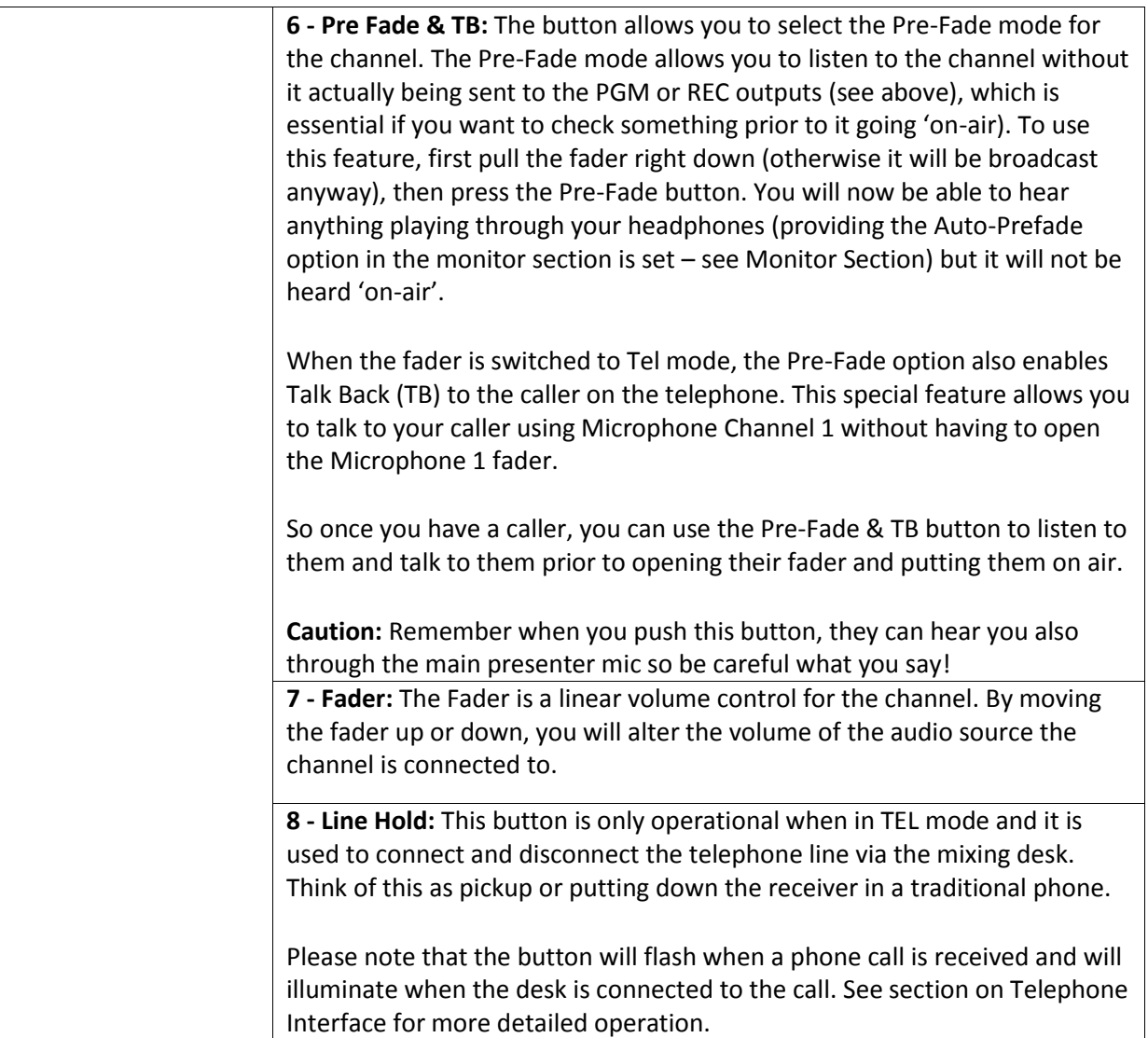

# <span id="page-16-0"></span>**Rear Panel Layout & Function**

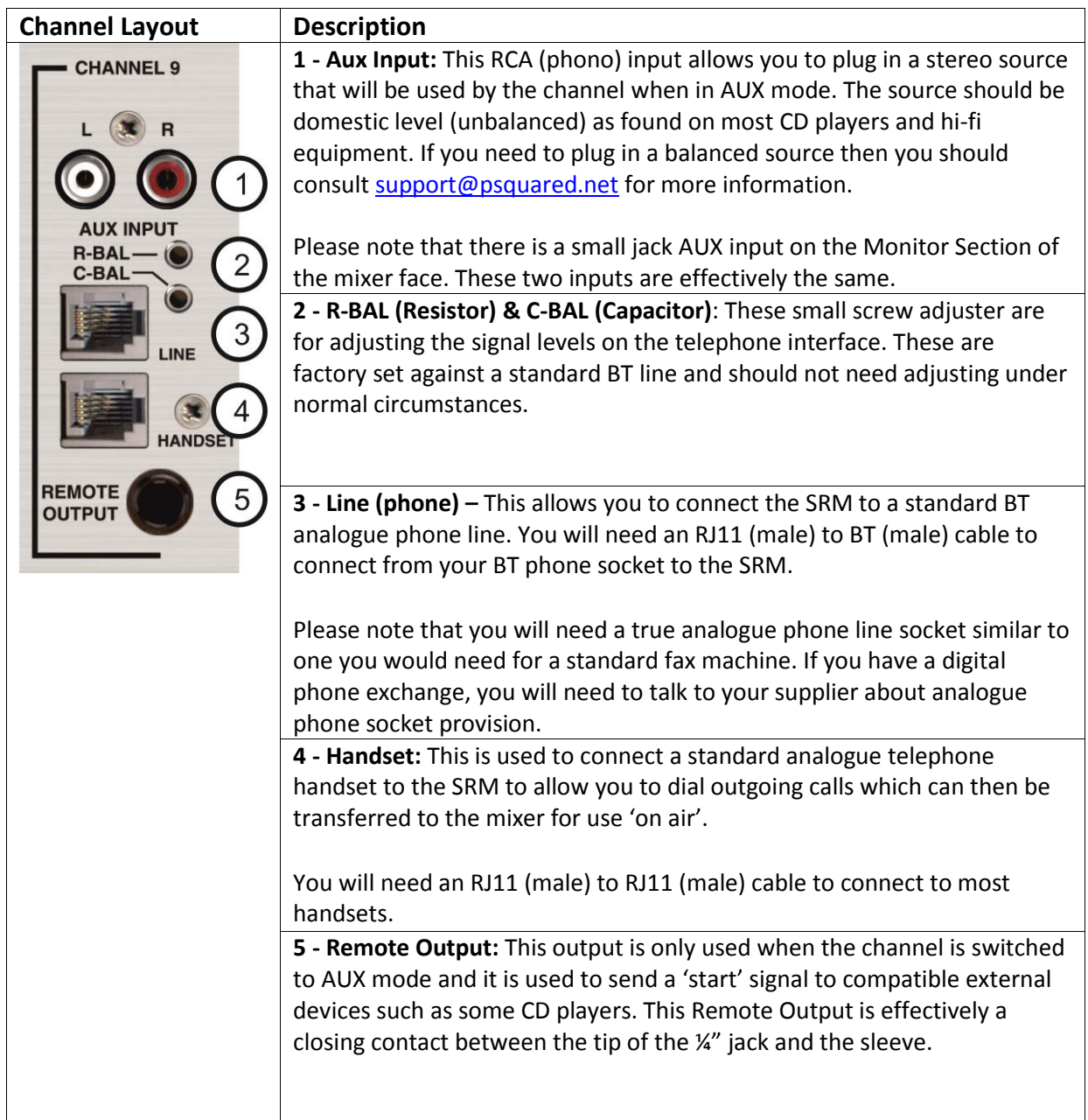

# <span id="page-17-0"></span>**Monitor Section**

# <span id="page-17-1"></span>**Layout & Function**

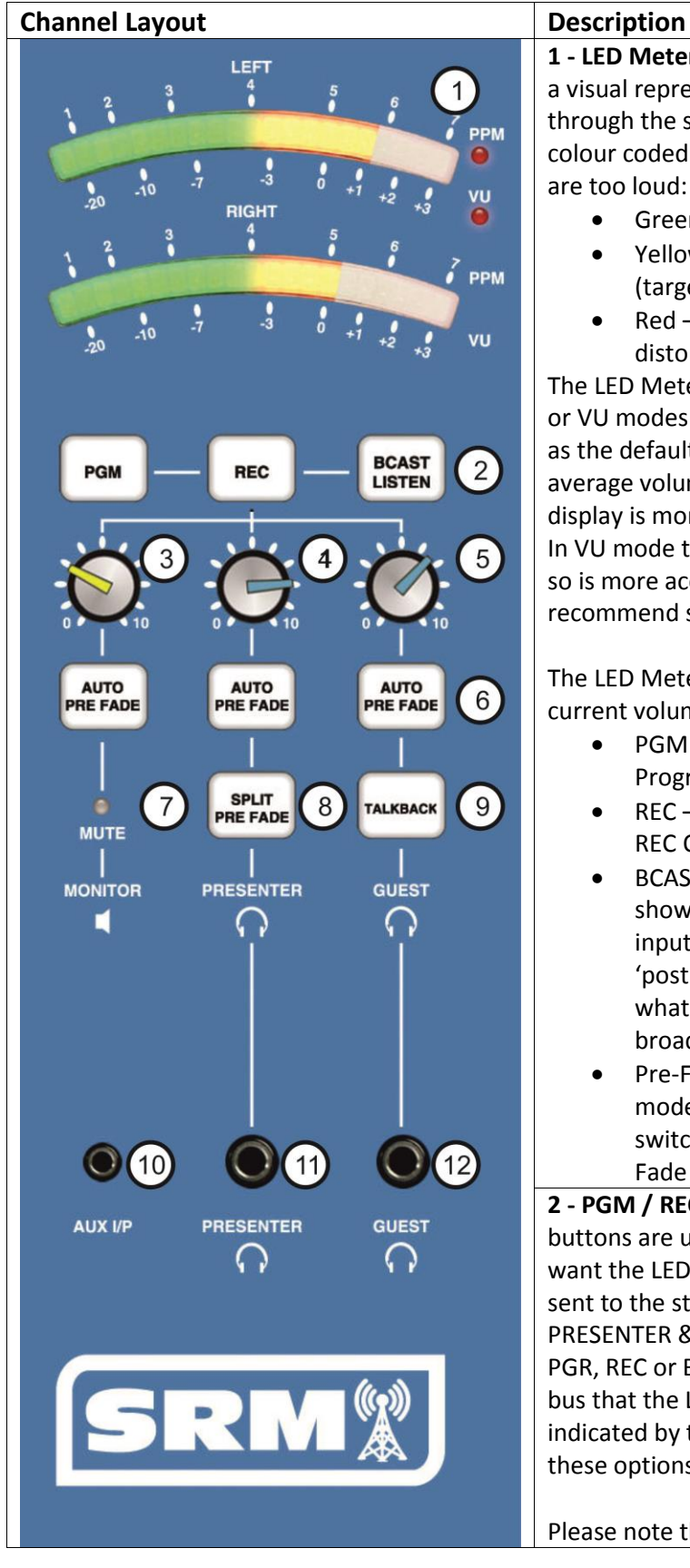

**1 - LED Meter Lights:** The LED Meter Lights provide a visual representation of the audio levels passing through the selected SRM output bus. The LED's are colour coded so you can see quickly when things are too loud:

- Green Level ok (target for music)
- Yellow Level still ok but getting louder (target for speech)
- Red Level too high and likely to lead to distortion

The LED Meters can be switched to display in PPM or VU modes (see SRM Setup Mode) with PPM set as the default. In PPM mode, the display shows an average volume of a short time period so the display is more consistent and easier to work with. In VU mode the display shows all volume peaks and so is more accurate but also more erratic. We recommend sticking with PPM mode.

The LED Meter section can be set to display the current volume for any of the following:

- PGM The LED shows the volume for the Program Output Bus (main desk output)
- REC The LED shows the volume for the REC Output Bus
- BCAST LISTEN (Broadcast Listen) The LED shows the volume for the Broadcast Listen input which is commonly used to monitor a 'post process' or 'off air' source to ensure what you are playing is actually being broadcast.
- Pre-Fade When you activate the Pre-Fade mode on any channel, the LED display switches to showing the volume for all Pre-Fade enabled channels.

**2 - PGM / REC / BCAST LISTEN Butons:** These buttons are used to select the output bus that you want the LED Meter to display (see above) plus is sent to the studio MONITORS (speakers) and PRESENTER & GUEST HEADPHONE. To switch to PGR, REC or BCAST Listen, just press the button. The bus that the LED Meter is currently displaying is indicated by the button being illuminated. One of these options will be selected at all times.

Please note that when you press a Pre-Fade button

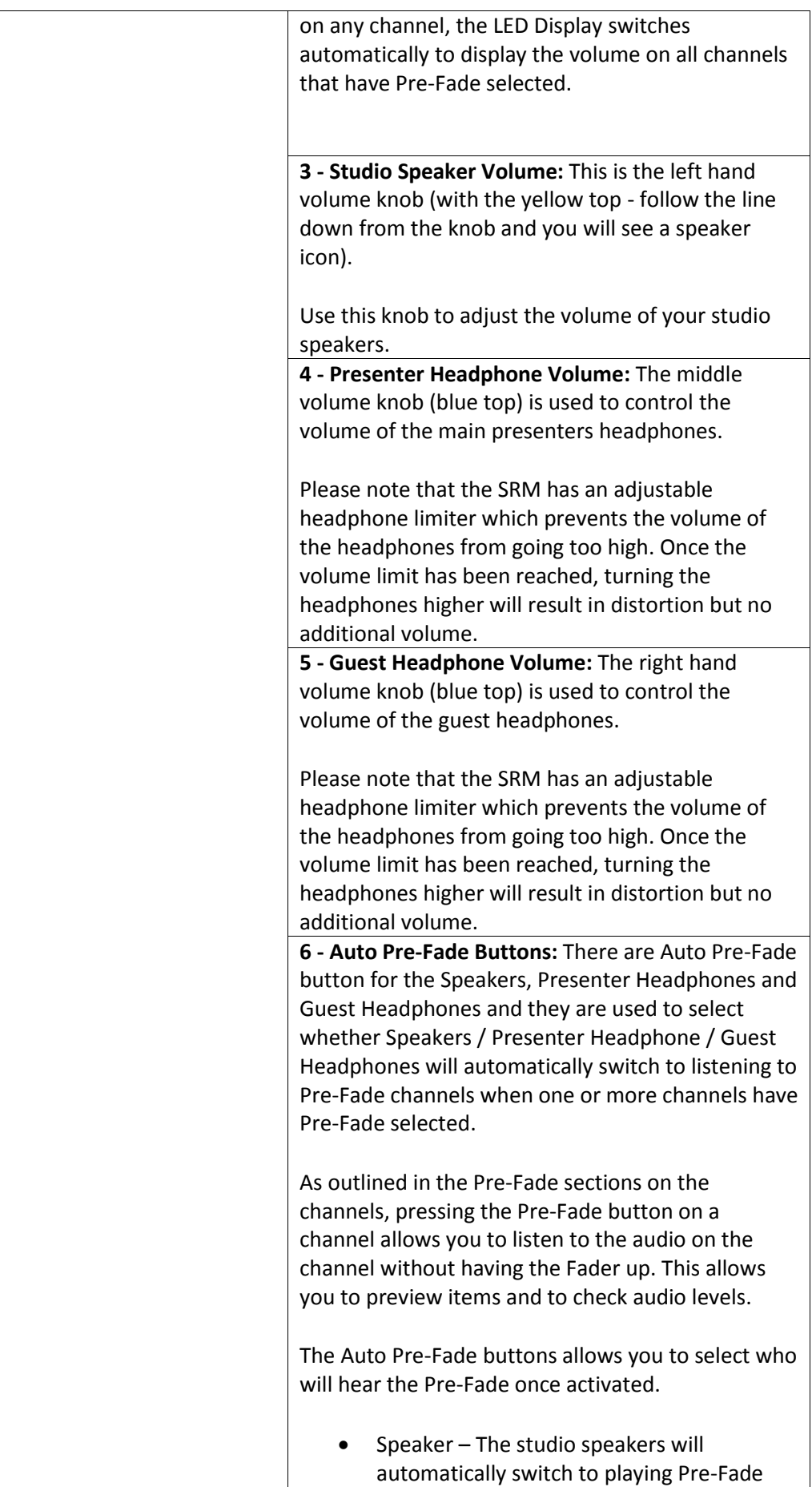

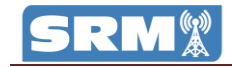

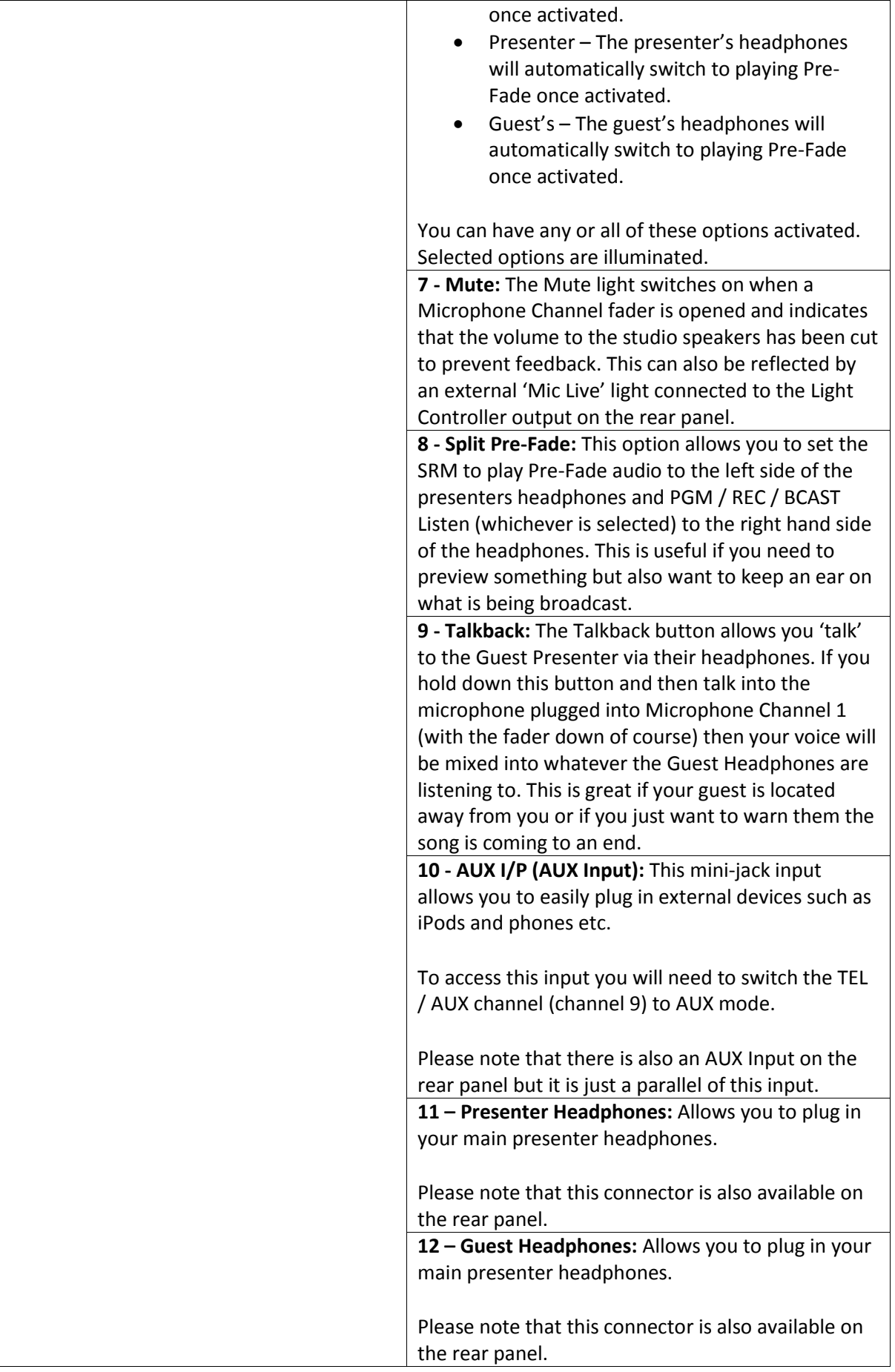

# <span id="page-20-0"></span>**Rear Panel Layout & Function**

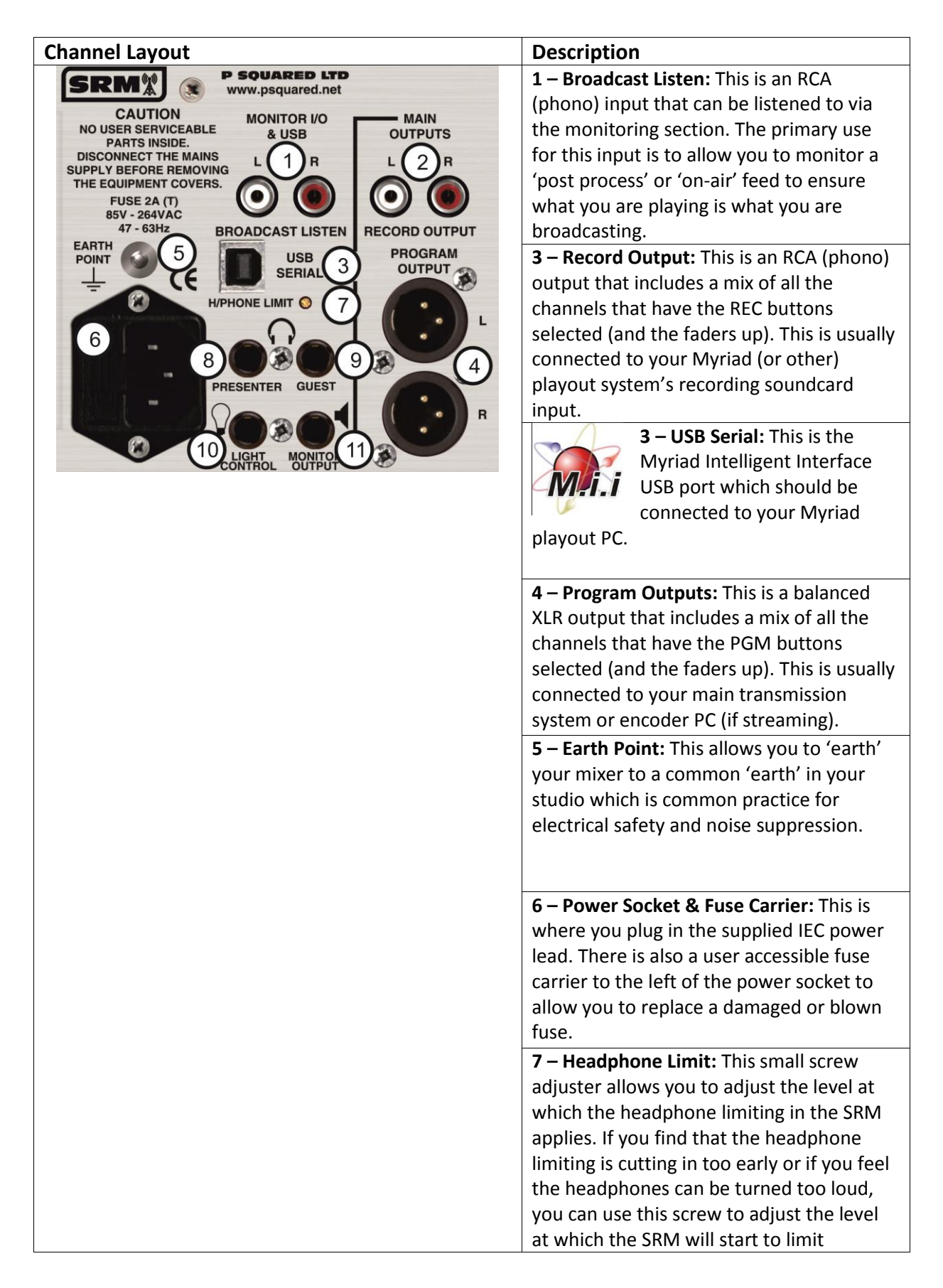

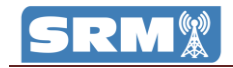

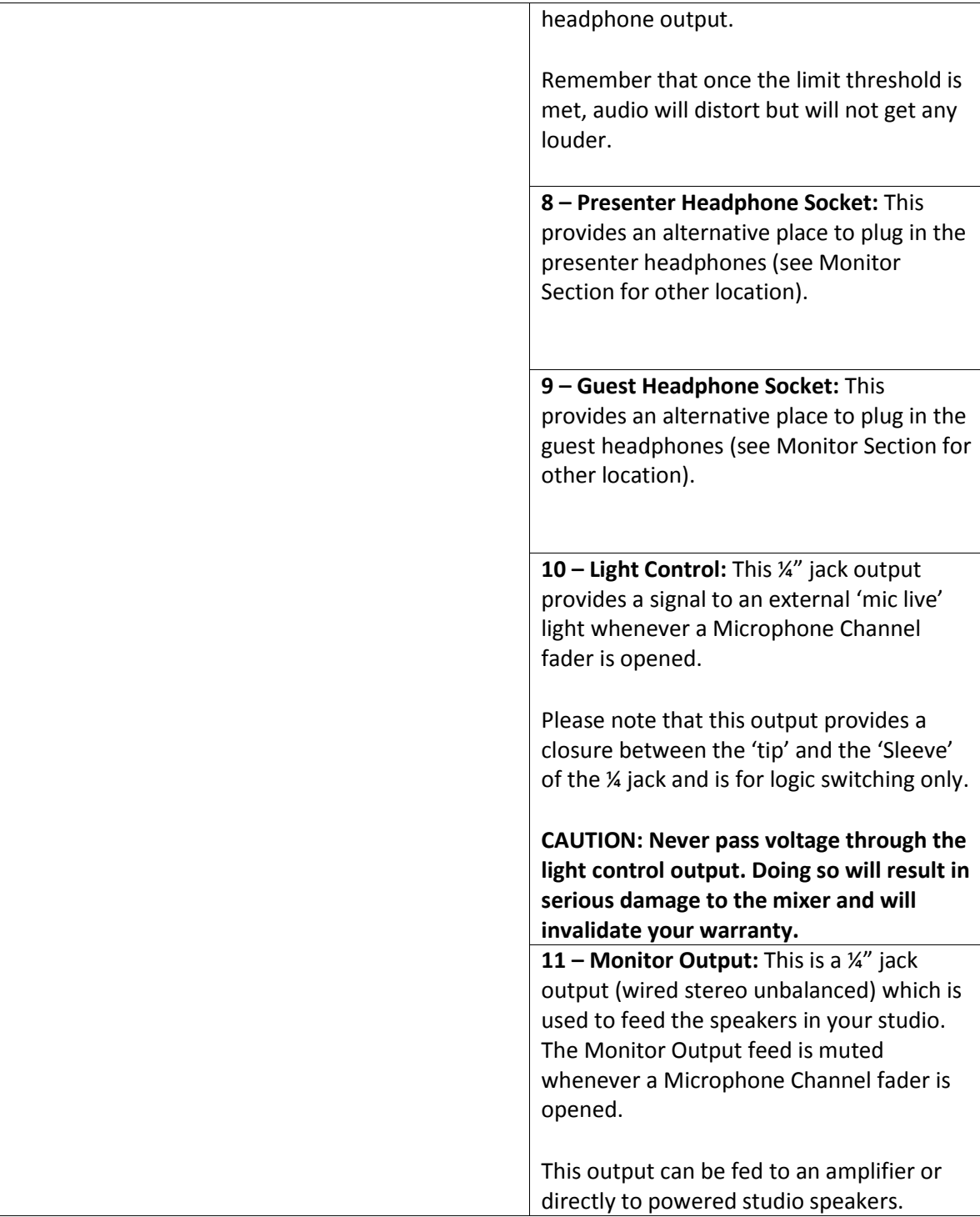

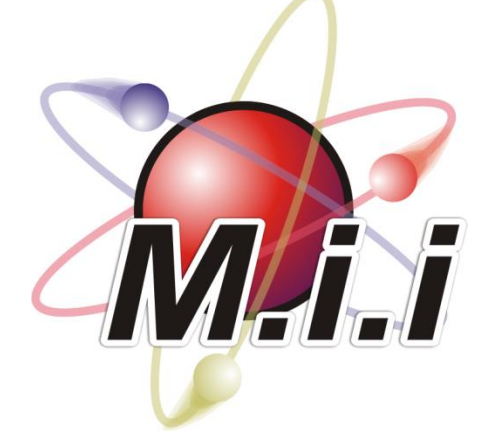

# <span id="page-22-0"></span>**Setting Up The Myriad Intelligent Interface (MII)**

## <span id="page-22-1"></span>**What Is MII?**

The Myriad Intelligent Interface (MII) is a data link between the SRM mixer and the Myriad professional radio playout system. The MII is established by a standard USB data connection and requires only a few minutes to setup on the SRM and the Myriad playout software.

The benefits of MII are listed below:

- The SRM becomes aware of the status of corresponding Cart Players in Myriad and can indicate the status of Cart Players via the 'Start' button on the mixer.
- Myriad becomes aware of the status of the SRM mixer and is able to provide visual 'on screen' indications of certain events in the mixer such as when a 'mic' channel is open or when a Myriad playout channel is closed.
- Cart Players can be controlled directly by the 'Start' buttons on the SRM providing a convenient and intuitive control method.

The MII is intended for use in a typical Myriad studio environment. It is assumed that your Myriad system is setup to use four Cart Players and that the Cart Players are connected to Myriad Channels 1-4 on the SRM. This means that when you drop a Cart in to Cart Player 1 on Myriad, the Start button on Myriad Channel 1 on the SRM will illuminate. You can press this Start button to begin playback in Myriad and you can also pause playback by pressing the button again.

As Carts in Myriad reach the final 10 seconds (before the extro), the on screen Cart Player changes colour to warn the user that the Cart will be finishing shortly. At the same time, the SRM Start button on the corresponding channel will change colour and begin to flash. At 5 seconds from the end, the Myriad Cart Players alter the colour. Again, the SRM will also change the colour of the Start button to reflect this change in status and warn the presenter that the Cart is about to finish.

## <span id="page-22-2"></span>**Start Button Colour Status Key**

When MII is activated and configured to work with your Myriad system the Start buttons are used to indicate the status of the corresponding Cart Player in Myriad. The key below outlines the various status that the Start button could be in and what that means in terms of your Myriad system.

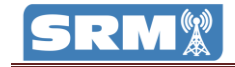

- Not illuminated The corresponding Cart Player in Myriad is empty.
- Solid Red Cart is cued in Cart Player (or paused) and is ready to start playback.
- Solid Green Cart is playing in Cart Player.
- Flashing Orange Cart has reached the final 10 seconds of playback (before Extro point).
- Flashing Red Cart has reached final 5 seconds of playback (before extro point).
- Solid Orange Cart has reached extro point but is still in Cart Player.

Please remember that these colour change status only apply to the four Myriad / Line Channels and only when they are switched to Myriad mode (and you are connected to a Myriad playout system).

### <span id="page-23-0"></span>**Starting & Stopping Playback In Myriad From The SRM**

In addition to indicating Cart Player status, the Start buttons on the Myriad Channels on the SRM can also be used to start playback on a corresponding Cart Player and to pause playback once the Cart Player is playing.

The list below shows the function of pressing the Start button in relation to the corresponding Myriad Cart Player:

- Press Start When Cart Is Cued / Paused (solid red) This will start playback of the Cart Player in Myriad.
- Press Start When Cart Is Playing (solid green) This will pause the Cart Player in Myriad.

## <span id="page-23-1"></span>**Preview Cart Player Mode**

In addition to the functionality described above, MII also enables the Myriad Cart Players to check that the fader on the corresponding channel on SRM is in the open of closed position. If the fader is in the closed position (i.e. all the way down to the bottom) then the Cart Player will automatically switch into 'Preview' mode and this will be represented on screen with 'Preview' written across the Cart Player.

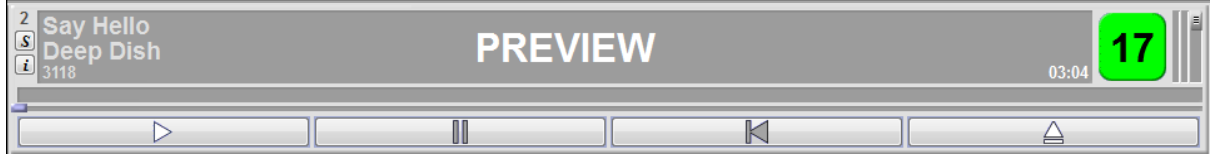

If this mode is enabled, Myriad will not log the item as 'played' when compiling 'on-air' Play Log reports or Copyright reports – see Myriad documentation for more detail.

### <span id="page-23-2"></span>**Virtual Mic Live Light**

As well as all the functionality above, the SRM also informs Myriad whenever a Microphone Channel fader is opened and Myriad can display this information as a virtual 'on air' light which is displayed in the right hand corner of Myriad beside the Record Cart Player.

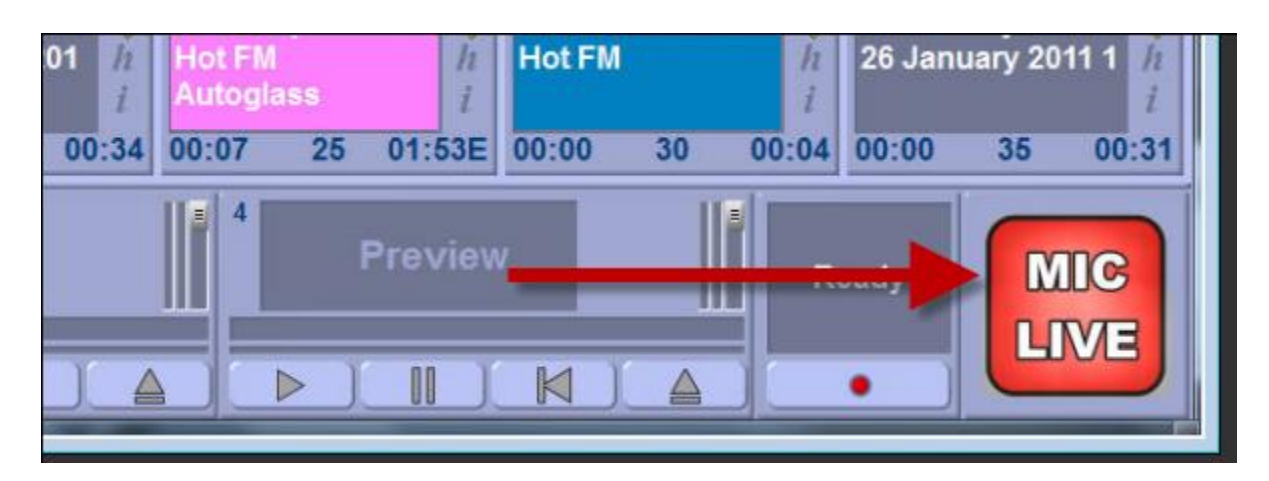

The indicator remains on screen at all times but only 'lights up' when a 'mic' fader on the SRM is opened.

# <span id="page-24-0"></span>**Setting Up The Myriad Intelligent Interface**

Setting up the SRM to interact with Myriad via the MII Is very simple, the steps below will guide you through the whole process.

*Please note that installation process outlined using a Windows 7 Professional PC but MII has also been tested on Windows XP Pro computers. You will also need to be running Myriad v3.6.1 or higher to use MII.*

1. Plug a standard USB A to B cable in to the back of the SRM mixer (see below) and plug the other end into your Myriad playout PC.

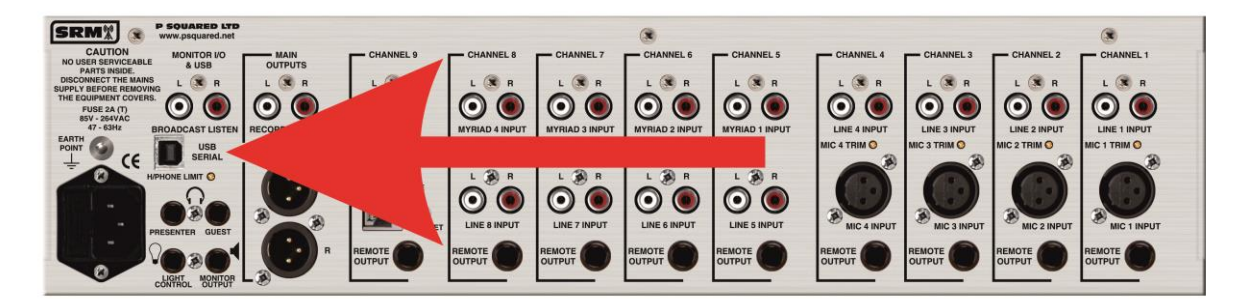

- 2. Plug in and power on the SRM.
- 3. Your Myriad playout PC should recognise a new USB hardware device and install support software automatically. Please note that there is no driver that needs to be installed. After a few minutes, you should see a popup message (bottom right hand corner of the start bar) confirming that the hardware has been installed correctly.

The SRM installs as USB Serial Converter. It is recommended that you check that it has installed correctly by looking in Device Manager.

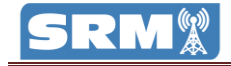

To access Device Manager (Windows 7), click on the Windows Start button and select Control Panel. Next click on the Hardware and Sound option and finally select Device Manager from the Device & Printers section.

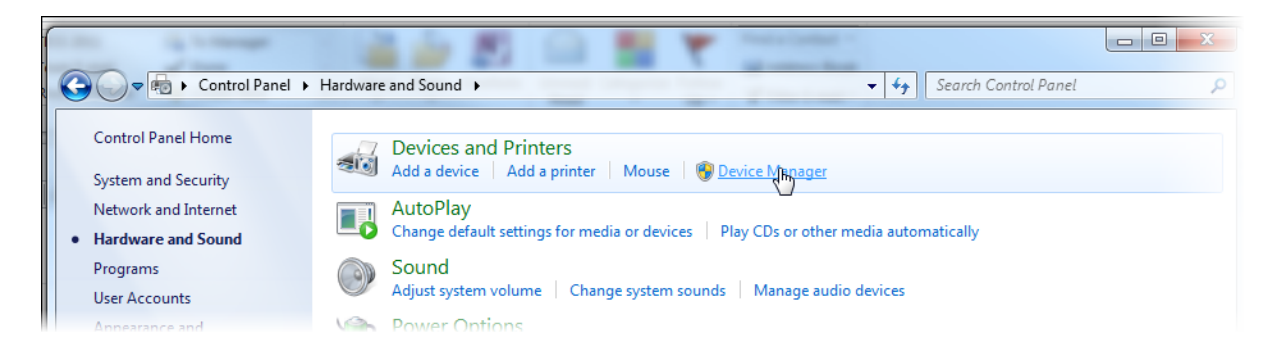

Once Device Manager has loaded, expand the Universal Serial Bus Controllers section and you should see USB Serial Converter listed. This is the SRM.

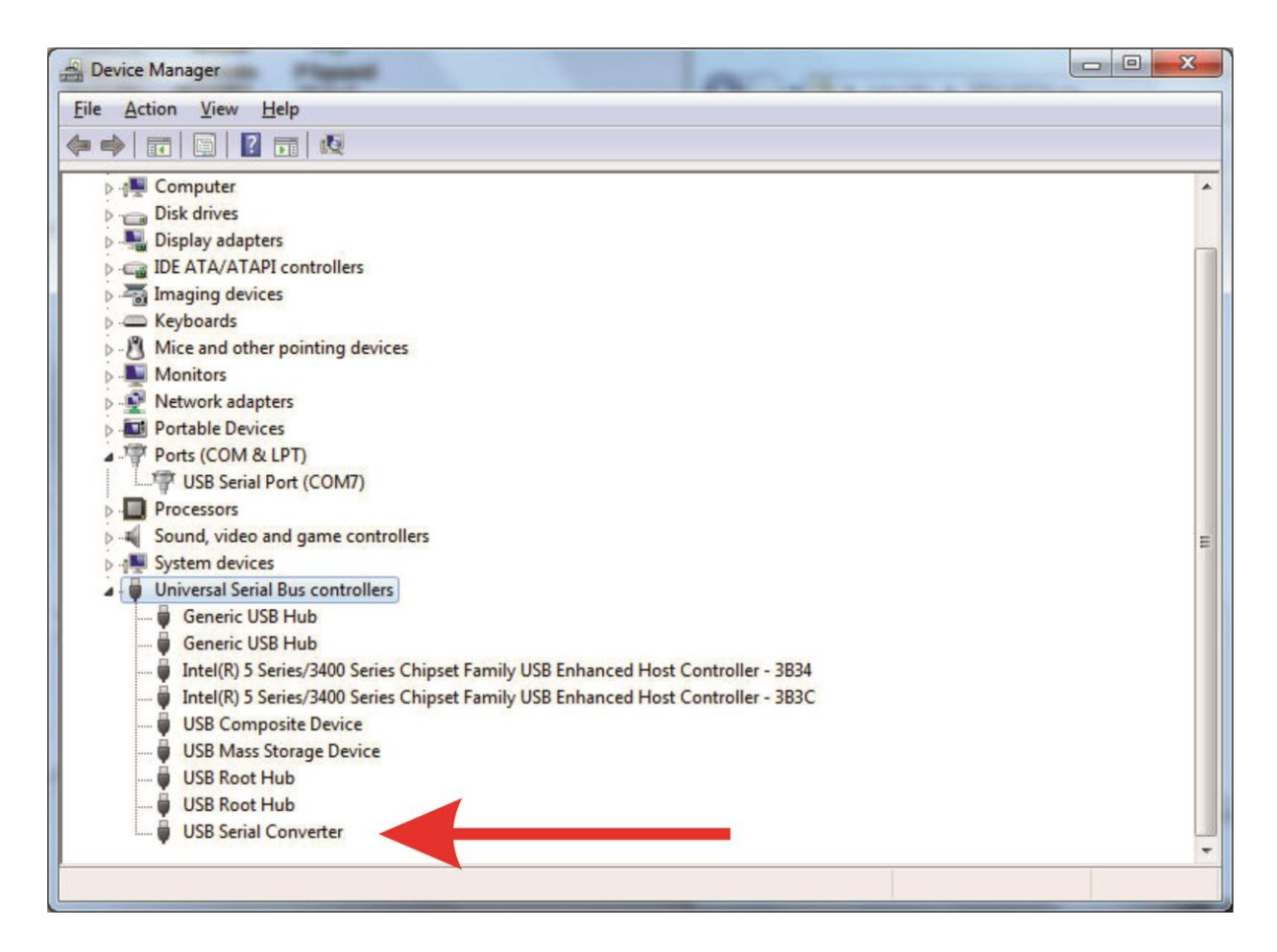

Don't shut this window as you also need it for the next step.

4. The next stage is to identify the virtual COM port that the SRM is using to communicate with the PC.

For this you will need to use the Device Manager window opened in the previous step. Hopefully it is still open but if not then follow the instructions in step 3 to re-open the Device Manager window.

Once you have Device Manager open, you need to expand the Ports (COM & LPT) section and look to see which COM port the USB Serial Device is assigned to.

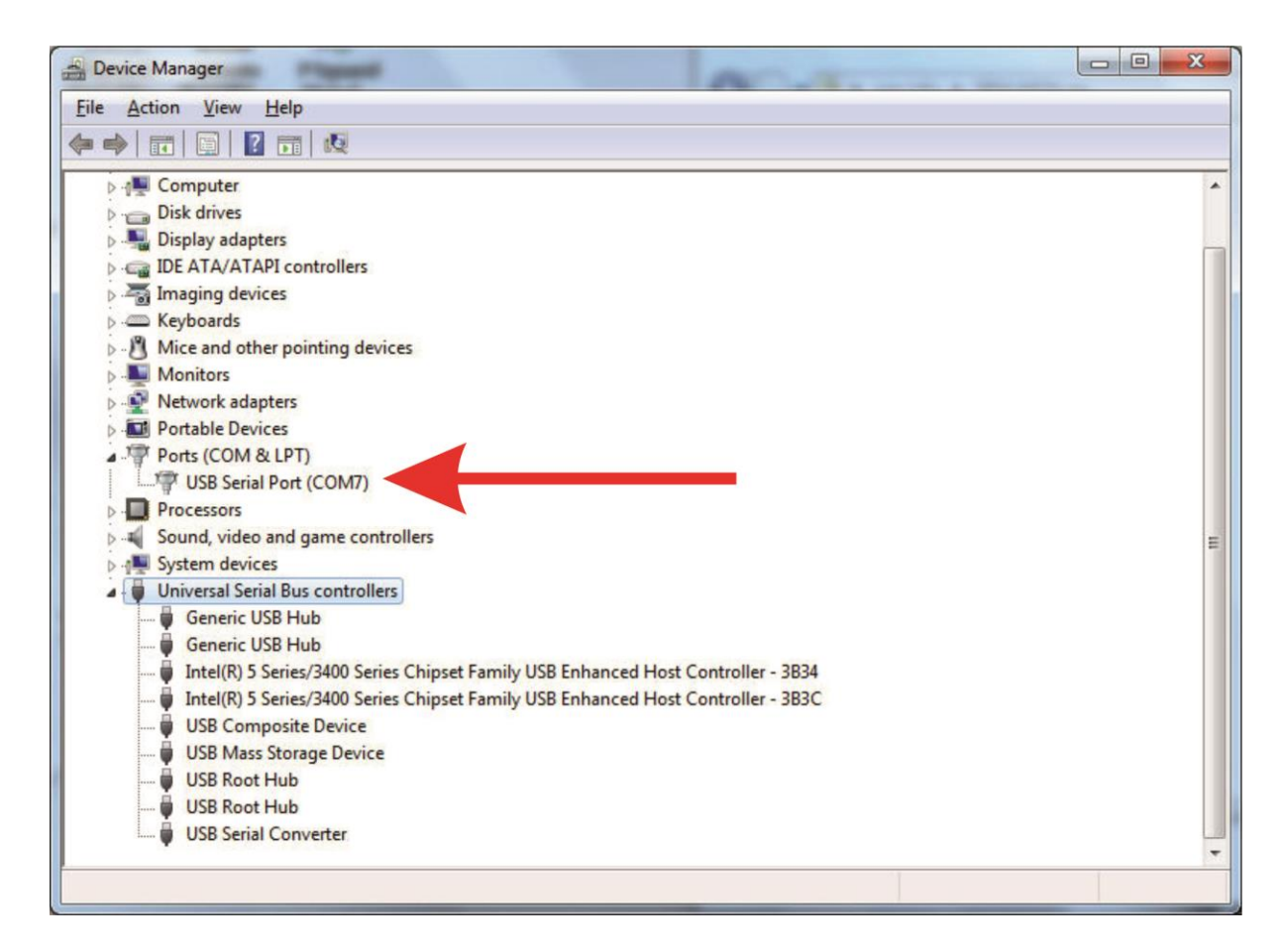

In the above example, the USB Serial Port is using COM7. You need to make a note of the COM number (it is randomly assigned) so that you can set which COM port Myriad should use to communicate with the SRM.

We have finished with the Device Manager window now so it can be shut down.

- 5. Next run Myriad v3.6.1 or higher (N.B. previous versions do not support MII).
- 6. Login to Myriad as a User that has access right to allow you to edit the Myriad Settings menu.
- 7. Click on the Settings Menu > Myriad Settings > Myriad Settings option.

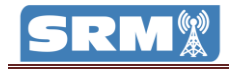

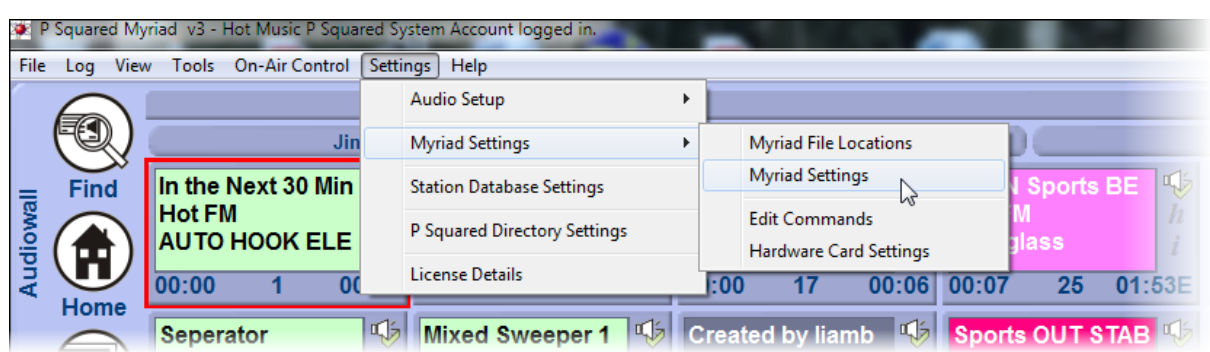

8. Once the Myriad Settings window loads, select the Intelligent Int. tab (should be on the right hand side of the top row of tabs).

![](_page_27_Picture_32.jpeg)

This tab allows you to setup MII and configure the Myriad MII options.

- 9. Next we need to set the MII connection details to allow Myriad to communicate with the SRM.
	- 1. Tick the 'Connect To A Myriad Intelligent Interface Compatible Mixer' option to enable the Connection Details section.
	- 2. Select P Squared SRM from the 'Connected To' drop down list. You will see the SRM logo displayed to the right of the list. Please note that P Squared SRM may be the only listed mixer.
	- 3. Select the COM Port number that was noted in step 4 from the 'Connected To' drop down list. In this example, we would select Com Port 7.

![](_page_28_Picture_65.jpeg)

10. Finally, tick the Myriad Display Options that you wish to use.

![](_page_29_Picture_0.jpeg)

![](_page_29_Picture_80.jpeg)

The options are:

- **Show An Indicator When Mic-Live Light Is On:** Myriad will display a virtual 'Mic Live Light' in the bottom right hand side of the screen (next to the Record Cart Player). This graphic will appear to illuminate whenever a Microphone Channel on the SRM has a fader opened.
- **Change Player To Preview Mode When Fader Down Even If It In Use:** If this option is ticked, the Myriad Cart Players will switch to preview mode when the corresponding faders on the SRM are in the down position. This will still allow playback but Myriad will tag them as in preview mode in the playlogs.

*Please note that preview mode caused by SRM fader position will not prevent playout from the Cart Player when in Live Assist, Auto or AutoFade modes although obviously, with the faders down no one will hear!*

Click on the OK button to save the MII settings. Your Myriad system should now be communicating with your SRM mixer via MII.

### <span id="page-29-0"></span>**Trouble Shooting MII**

We have extensively tested MII between the SRM and Myriad playout system with very positive results. The follow troubleshooting sections should help you to resolve any problems that you encounter.

#### <span id="page-30-0"></span>**Myriad Reports 'Invalid Port Number' On Start-up**

![](_page_30_Picture_130.jpeg)

If you see the above error message as Myriad starts up or if the message appears while you are using Myriad then it means that Myriad has lost communication with the SRM.

The most common cause for this message is if Myriad is configured to use MII and is started on the computer when the SRM is not connected or is not powered up. The steps to resolve this error message are:

- a. Check that the SRM mixer is powered up.
- b. Check that the USB cable linking the SRM to the Myriad PC is fully plugged in at both ends.
- c. Use Device Manager (see Setting Up The MII above for more details) to ensure that the USB Serial Converter device is listed and working correctly. If the USB Serial Converter appears in the list with an exclamation mark beside it, it means that it is not working. In this scenario, the best thing to do is to unplug the SRM, wait for 30 seconds and then plug it back in again. In most cases, this will resolve the situation.
- d. If all of the above appear ok, check the Com Port Number for the USB Serial Port (see step 5 above) and make sure it is the same as the Com Port Number selected in Myriad.
- e. If all of the above appears ok but it is still not working then you will need to contact [support@psquared.net](mailto:support@psquared.net) for further instructions.

# <span id="page-30-1"></span>**Using The Telephone Interface**

The Telephone Interface built into the SRM allows you to plug a standard analogue telephone line and telephone handset into the SRM and then you can route telephone calls through the SRM mixing desk allowing you to perform telephone interviews, broadcast requests or host 'phone in' style shows.

### <span id="page-30-2"></span>**What You Will Need**

In order to use this facility you will need the following:

 Analogue BT telephone line (standard BT domestic phone socket). Many places now have digital or VOIP phone systems in which case you will need to talk to your telephone provider

![](_page_31_Picture_0.jpeg)

to arrange for a suitable analogue circuit to be added to your studio. Basically you need the type of analogue line you would have for a traditional fax machine.

- Standard analogue telephone handset, the kind of thing you can buy for £20 from any high street shop. It is worth spending a little more to get a handset with a visual 'ringing' indicator and one that you can mute the ring volume on.
- Male RJ11 to BT phone plug (male) cable to connect from the SRM to the BT phone socket on the wall. (Tip: You should get one of these with your telephone handset).
- Male RJ11 to male RJ11 cable to plug from the SRM to your telephone handset

Please note that P Squared offer a Telephone Handset kit which includes a suitable analogue handset and a complete cable set (as above) so all you need to organise is the actual phone line. The Handset Kit is available from P Squared for £30+VAT.

# <span id="page-31-0"></span>**Connecting The Telephone Equipment To The SRM**

Once you have all the equipment and cables that you need, it is a very simple job to connect them to the SRM.

![](_page_32_Picture_1.jpeg)

Use the RJ11 to BT Plug cable to connect the 'Line' socket on the SRM (Channel 9 rear panel) to the BT analogue phone line socket on your wall.

Use the RJ11 to RJ11 cable to connect from the Handset socket on the SRM to the socket on your handset (usually on the side, rear or bottom of the handset).

That is the basic setup complete. You can test your connections by listening to the receiver on the phone handset, you should get a dial tone just like any other phone. If you can hear a dial tone then it should all be connected correctly.

# <span id="page-32-0"></span>**Using The Telephone Interface**

Once connected, you can use the telephone interface on the SRM to route telephone calls through the mixing desk with the phone call being routed by the TEL/Aux Channel ( channel 9) on the mixer.

![](_page_33_Picture_0.jpeg)

#### <span id="page-33-0"></span>**Procedure For Making A Call And Routing It Through The Mixing Desk**

1. Use the TEL/Aux button on the TEL/Aux channel (channel 9) to select Telephone Interface mode. The button should not be illuminated when in Telephone Interface mode.

![](_page_33_Figure_3.jpeg)

- 2. Pickup the telephone handset and dial the number you wish to call.
- 3. Once the person you have called has answered you can use the handset to talk to them if you wish.
- 4. When you are ready to transfer them to the SRM, pull down the TEL/Aux fader and press the PREFADE & TB button. This will allow you to hear the person on the phone and for them to hear you but for it to not be broadcast via the PGM or REC bus outputs.

![](_page_33_Picture_7.jpeg)

This will also automatically activate the LINE HOLD button (at the bottom of the channel) which will connect the phone call to the SRM. The LINE HOLD button will also illuminate to show the call is connected.

![](_page_34_Figure_1.jpeg)

5. The call is now being routed via the SRM mixer and talkback to the caller is enabled via the microphone connected to Microphone Channel 1. With your headphones on and by talking into the microphone connected to Microphone Channel 1 you should be able to hear your caller and they should be able to hear you.

You can safely replace the handset receiver at this stage but you should leave the handset off the phone cradle if you wish to talk to the caller at the end of broadcast session.

Please note that you can use the TRIM knob on the TEL/AUX channel if you need to turn the caller's volume up at all.

**Caution:** As soon as you have pressed the Pre-Fade & TB button and the Line Hold button, the caller will be able to hear you so watch what you say!

6. When you are ready to put the caller to 'air' simply raise the fader on the TEL / AUX channel to the top.

![](_page_35_Picture_0.jpeg)

![](_page_35_Picture_1.jpeg)

7. When you are ready to finish your phone call, simply pull the fader back down on the TEL/Aux channel and press the Line Hold button to terminate the call. This will have the same effect as 'hanging up'.

#### <span id="page-35-0"></span>**Recording A Telephone Call While You Are 'On Air', For Broadcasting Later**

The SRM also makes it possible to record a telephone call to your Myriad playout system (or other recording equipment) when you are 'on air' without the listeners hearing your telephone call.

This is possible because you can use the PGM and REC Output Bus options to select which Output Buses each channel will be mixed into.

The procedure for recording a phone call while being 'on air' is identical to the one above until you reach step 7.

Steps 1 to  $6 - As$  above

7. With both the TEL/AAU and Microphone Channel 1 faders fully down, deselect the PGM Button (light should be off) and make sure the REC Button is selected (light should be on).

![](_page_36_Figure_3.jpeg)

In this configuration, the output from the Microphone 1 Channel and the TEL/Aux Channel will be sent to the REC Output bus (which Myriad is using for recording) but not to the PGM Output bus (which is feeding your live output).

Obviously if you need to use any other channels (like guest mic etc) then you should set them up the same.

**Important:** Make sure the REC button is de-selected (not illuminated) on all channels that you do not want to include in your recording (including the channels that are playing 'onair').

8. You will also need to press the REC button in the Monitoring section. This will switch both the LED Meter display and the selected speakers and headphones to 'listen' to the REC Output Bus (and not what you are broadcasting using the PGM Output Bus.

![](_page_37_Picture_0.jpeg)

![](_page_37_Figure_1.jpeg)

- 9. Start your Myriad system recording.
- 10. Put the faders up on the microphone and TEL/Aux channels as above.
- 11. When you have finished, stop recording in Myriad (press the record button on the Record Cart Player again) and then press the Line Hold button to 'hang up' the phone call.

### <span id="page-37-0"></span>**Trouble Shooting**

#### <span id="page-37-1"></span>**Reducing Noise Using The R-BAL and C-BAL Adjustments**

The Telephone Interface on the SRM is factory setup to work with a standard BT telephone line and in most circumstances, should not need adjusting in any way. Occasionally the electronic characteristics of telephone lines can vary and this may lead to unwelcome 'noise' when making calls through the SRM.

![](_page_38_Picture_1.jpeg)

To counter this variation in phone lines, the SRM includes adjustment for Resistance and Capacitance of the telephone interface to allow you adjust these characteristics.

In order to adjust these settings, you need to connect to SRM to a dummy telephone line that emulates a BT line. You can then alter the settings to fine tune to electronic balance of the system.

We can supply a simple circuit that you can build to do this but it is recommended that is left to a professional engineer.

# <span id="page-38-0"></span>**SRM Setup Mode**

The SRM comes pre-setup for most common applications but there are a number of additional programming options that can be adjusted to meet your individual needs.

The SRM can be setup using a combination of buttons on the mixer to enter the special Setup Mode, and once in Setup Mode, additional button combinations can be used to adjust the mixers basic programming.

**Please Note:** We do not recommend that you use Setup Mode unless advised to by P Squared. We also recommend that you do not attempt to reprogram your SRM until you are fully familiar with the procedures outlined below.

![](_page_38_Picture_9.jpeg)

**Never unplug your SRM while reprogramming the system as it could lead to permanent damage to the hardware and require a return to P Squared for repair.**

![](_page_39_Picture_0.jpeg)

## <span id="page-39-0"></span>**Restore Factory Defaults**

If you need to return your SRM back to its factory defaults, please follow the follow procedure.

- 1. Unplug the SRM.
- 2. Ensure all faders are closed.
- 3. Hold MONITOR REC and MONITOR AUTO PREFADE and PRESENTER AUTO PREFADE and GUEST AUTO PREFADE buttons all at the same time.
- 4. Plug the power back in.

A single meter sweep indicates cycle started – buttons can be released at this stage. A dual meter sweep indicates cycle complete.

# <span id="page-39-1"></span>**Change LED Meter Between PPM & VU Modes**

The LED Meters can be switched to display in PPM or VU modes with PPM set as the default. In PPM mode, the display shows an average volume of a short time period so the display is more consistent and easier to work with. In VU mode the display shows all volume peaks and so is more accurate but also more erratic. We recommend sticking with PPM mode.

If you do want to switch between PPM and VU modes for the LED Meter, use the following procedure:

- 1. Ensure all the faders are closed.
- 2. Hold MONITOR PGM button and Press MONITOR BROADCAST LISTEN button.
- 3. The LED Meter mode will toggle between PPM and VU modes.

![](_page_39_Figure_14.jpeg)

The current mode is displayed via the PPM or VU LED to the right of the main LED Meter display.

# <span id="page-40-0"></span>**Switching On 48v Phantom Power On/Off Microphone Channels**

There are two main types of microphones, dynamic microphones (no power required) and condenser microphones (need power to operate). Condenser microphones require a 48v power supply which is referred to as phantom power because it is delivered along the same cables as the microphone cables.

In most cases, if you plug a dynamic microphone into a mixer channel configured to provide phantom power, there will be no effect as the internal wiring is such that the phantom power circuit is not completed. There is a chance with damaged microphones or very old (or sub-standard) microphones that plugging into a phantom power enabled mixer channel could result in damage to the microphone.

For this reason, you can switch phantom power on and off for each of the Microphone / Line channels on the SRM.

To switch phantom power on or off on a Microphone / Line channel on the SRM, use the following procedure:

- 1. Ensure all the faders are closed.
- 2. First you need to put the SRM in Setup Mode. To do that hold MONITOR AUTO PREFADE and PRESENTER AUTO PREFADE and GUEST AUTO PREFADE buttons and press the MONITOR PGM button 5 times within 2 seconds.

![](_page_41_Picture_0.jpeg)

![](_page_41_Figure_1.jpeg)

Hold these three buttons down at the same time.

Then press this button 5 times in a 2 second period

A single meter sweep indicates entry into Setup Mode and the buttons can be released.

3. Once the sweep on the LED Meter has completed, the LED Meter should be indicating the number 1 on the scale.

![](_page_42_Figure_1.jpeg)

It is important that the LED Meter indicates number 1 as the settings for the SRM are divided into separate 'pages' with different settings on each 'page'. The phantom power settings are on 'page' one so the LED Meter must be displaying '1' before you continue. If another number is indicated on the LED Meter (i.e. the wrong settings page is selected), press the Guest Talkback button until the LED Meter indicates that 'page' 1 is selected.

![](_page_42_Figure_3.jpeg)

![](_page_43_Picture_0.jpeg)

4. Once you are happy that you are on 'page' 1 for the settings, you can move on to selecting the mode that you want to set for the Microphone / Line channel.

The available modes for the Mic / Line channels are:

- Mode 1 Mic & Line available for selection (default) **- Phantom power off**
- Mode 2 Mic (phantom 48v) & Line available for selection **Phantom power on**
- Mode 3 Mic only **– Phantom power off**
- Mode 4 Mic (phantom 48v) only **Phantom power on**
- Mode 5 Line only **Phantom power not applicable**

To select the mode you require, press the Mic/Line button at the top of the channel to toggle between the available modes.

![](_page_43_Picture_9.jpeg)

The selected mode will be represented by the button flashing the corresponding amount of times, pausing and then repeating the flash pattern.

So if you wanted to have the channel set to allow selecting between Mic and Line inputs with the channel also providing phantom power then you would need to select 'mode 2'.

Simply press the Mic/Line button until the light flashes twice, pauses and then flashes twice again. The channel is now in 'mode 2' and phantom power will be supplied when the channel is switched to microphone mode.

5. To exit Setup Mode and save your settings, hold down the GUEST TALKBACK button for 2 seconds.

![](_page_44_Figure_2.jpeg)

The LED Meter display will perform a 'dual sweep' to indicate that the SRM has existed Setup Mode, the GUEST TALKBACK button can now be released.

# <span id="page-44-0"></span>**Other Channel Configuration – Advanced Settings**

The following section outlines other settings that can be altered using a similar method to above.

The first thing to consider is that the SRM settings are divided up into 'pages' with related settings collected onto specific pages. This allows us to use a few buttons to alter a number of settings with the same buttons performing different roles depending on what settings 'page' is selected.

The settings 'page' that you are working on is displayed on LED Meter display with the position of the illuminated portion of the display indicating the 'page that is selected. So if the lights are lit to the number 3 on the LED Meter display then you are working on settings 'page' 3.

So each 'page' has a number of settings and also a designated select/indicator button that is used to both display the current settings and to step through the available settings.

Before you can alter any settings, you need to switch the SRM to Setup Mode.

#### <span id="page-44-1"></span>**Switching To Setup Mode**

1. Ensure all the faders are closed.

![](_page_45_Picture_0.jpeg)

2. First you need to put the SRM in Setup Mode. To do that hold MONITOR AUTO PREFADE and PRESENTER AUTO PREFADE and GUEST AUTO PREFADE buttons and press the MONITOR PGM button 5 times within 2 seconds.

![](_page_45_Figure_2.jpeg)

Hold these three buttons down at the same time.

Then press this button 5 times in a 2 second period

A single meter sweep indicates entry into setup mode and the buttons can be released.

## <span id="page-45-0"></span>**Selecting The Settings Page You Want To Work With**

As outlined above, the settings are divided into separate 'pages' with common settings clustered on appropriate pages. This allows is to alter many settings without using dozens of button combinations.

Once you are in Setup Mode (see above), the current settings 'page' is displayed on the LED Meter such that the number of the scale that the lights reach is the 'page' currently selected.

To step through the available setting 'pages' press the GUEST TALKBACK button. Each press will advance the settings 'page' number by one.

![](_page_46_Figure_2.jpeg)

![](_page_46_Figure_3.jpeg)

Once you have selected the settings 'page' that you need, you can start to alter the settings within that page using the information below.

#### <span id="page-47-0"></span>**Available Settings**

Once you have selected the 'page' that you want, you can start to alter the settings on that 'page'. The section below shows the settings that are available on each page.

In all cases, there is one or more buttons that are used both to select the appropriate mode and also to display the currently selected mode. The buttons are used to step through the available modes and the current mode is displayed by the button flashing the appropriate amount of times, pausing briefly and then repeating the flash pattern.

So for example, the Mic/Line button on the SRM is used to select the mode for the Microphone / Line channels (on settings 'page' 1). If it is flashing twice, then pausing before flashing twice again then mode 2 is selected. Pressing the button would move it on to mode 3 and the flash pattern would alter to flash three times before pausing.

![](_page_47_Picture_6.jpeg)

Listed below are all the available settings 'pages' and the options available within those pages.

#### <span id="page-47-1"></span>**Settings Page 1 - Input Select Modes**

#### **Mic / Line Channels 1-4 – Mic/Line button selects/indicates current mode**

- Mode 1 Mic & Line available for selection (default)
- Mode 2 Phantom Mic & Line available for selection
- Mode 3 Mic only
	- 48 SRM Setup Mode | Copyright © P Squared Ltd 2013
- Mode 4 Phantom Mic only
- Mode 5 Line only

#### **Myriad / Line Channels 5-8 – Myr/Line button selects/indicates current mode**

- Mode 1 Myriad & Line available for selection (default)
- Mode 2 Myriad only
- Mode 3 Line only
- Mode 4 Not currently In Use
- Mode 5 Not currently In Use
- Mode 6 Not currently In Use
- Mode 7 Not currently In Use

#### **Telephone Interface Channel 9 (Aux1=Rear, Aux2=Front) – TEL/AUX button selects/indicates current mode**

- Mode 1 TEL & Aux1 & Aux2 available for selection
- Mode 2 TEL & Aux1 available for selection (default)
- Mode 3 TEL & Aux2 available for selection
- Mode 4 TEL only
- Mode 5 Aux1 & Aux2 available for selection
- Mode 6 Aux1 only

Mode 7 - Aux2 only

#### <span id="page-48-0"></span>**Settings Page 2 - PGM & REC Button Modes (available on all channels) PGM & REC Channels 1-9 - PGM and REC buttons select/indicate current mode**

- Mode 1 Selectable (default)
- Mode 2 Always on
- Mode 3 Always off

# <span id="page-48-1"></span>**Settings Page 3 - PFL Modes (available on all channels)**

## **PFL Auto Cancel On Fader Open - PFL button selects/indicates current mode**

- Mode 1 Enabled (default)
- Mode 2 Disabled

#### **Auto Pre Fade on Monitor, Presenter Headphones and Guest Headphones**

![](_page_49_Picture_0.jpeg)

- Mode 1 Selectable (default)
- Mode 2 Always on

Mode 3 - Always off

#### <span id="page-49-0"></span>**Settings Page 4 – Remote Modes**

**Input button (i.e. Mic/Line, Myr/Line or TEL/AUX) selects/indicates input, Start buttons selects/indicates current mode**

- Mode 1 Latching remote start when channel or line hold active, remote stop when inactive
- Mode 2 Latching remote start when line hold active, ringing indicated on remote stop (available on channel 9 TEL only)
- Mode 3 Momentary start/stop with repeat start enabled
- Mode 4 Momentary start/stop with repeat start disabled
- Mode 5 Disabled
- Mode 6 Remotely operated via serial USB
- Mode 7 Not currently available

![](_page_49_Picture_187.jpeg)

![](_page_50_Picture_73.jpeg)

<span id="page-50-0"></span>**Saving Settings And Existing Setup Mode**

To exit Setup Mode and save your settings, hold down the GUEST TALKBACK button for 2 seconds.

![](_page_50_Figure_4.jpeg)

The LED Meter display will perform a 'dual sweep' to indicate that the SRM has existed Setup Mode, the GUEST TALKBACK button can now be released.

![](_page_51_Picture_0.jpeg)

# <span id="page-51-0"></span>**Technical Specifications**

#### **Input / Output Impedances**

![](_page_51_Picture_121.jpeg)

#### **Input / Output Gain Range**

Mic Inputs: Preset pot +24dB to +67dB ref -50dBu, TRIM pot ± 15dB Stereo Line Input: +10dB ref 0dBu at PGM output, TRIM pot ± 15dB

#### **Frequency Response**

![](_page_51_Picture_122.jpeg)

#### **Noise (20Hz to 20kHz)**

![](_page_51_Picture_123.jpeg)

#### **Distortion**

Total Harmonic Distortion: 0.015% at 1kHz, 0.015% at 10kHz ref +8dBu

#### **Range**

PAN Range: Off/-3dB Centre/Off

Balance Range:  $\pm 6dB$ 

#### **Common Mode Rejection Ratio**

Mic Input: > 60dB typically

#### **Output**

Maximum PGM Output:+26dBu balanced Maximum REC Output: +16dBu unbalanced

#### **Input & Output Connections**

#### **Mic/Line Channels (4 channels each comprising of):**

- 1 x Microphone XLR-3 pin female
- 1 x Stereo line pair phono sockets
- 1 x Remote Output 6.35mmm Stereo Jack socket

#### **Dual Stereo Channels (4 channels each comprising of):**

- 2 x Stereo line pair phono sockets
- 1 x Remote Output 6.35mmm Stereo Jack socket

#### **Telco Channel (1 channel comprising of):**

- 1 x Stereo line pair phono sockets
- 2 x RJ11-6-4 Telephone Line/Handset
- 1 x Remote Output 6.35mmm Stereo Jack socket

#### **Main Outputs:**

- 2 x XLR-3 pin male (PGM Output)
- 1 x Stereo line pair phono sockets (REC Output)

#### **Monitor/Control:**

- 1 x Stereo line pair phono sockets (Broadcast Listen Input)
- 1 x USB 'B' (Serial Control)
- 4 x 6.35mm Stereo Jack sockets (Guest & Presenter Headphones 2 Front, 2 Rear)
- 1 x 6.35mm Stereo Jack socket (Light Control Output)
- 1 x 6.35mm Stereo Jack socket (Monitor Output)
- 1 x 3.5mm Stereo Jack socket (Aux Input)

#### **Mains Input:**

Filtered IEC, continuously rated 85-264VAC, 47-63Hz, 45w nominal, 50w peak

Fuse Rating: Anti-surge fuse 2A 20 x 5mm

#### **Physical Specification**

Dimensions: 48.3cm (W) x 35.6cm (D) x 12.5cm (H) (Raw)

67cm (W) x 44cm (D) x 25cm (H) (Gross Boxed)

Information and specifications correct at time of writing.

P Squared reserves the right to alter or amend settings and specifications without prior warning.

Copyright © 2011 P Squared Ltd

# **Connectors & Pin Outs**

The following details are for information purposes only. You should only attempt to solder connections if you are experienced with audio engineering and fully understand the details below.

#### **Mic Inputs (XLR) – Channels 1-4**

![](_page_54_Picture_179.jpeg)

#### **Stereo Line Inputs (RCA / Phono) – Line Inputs 1-6, Myriad Inputs 5-8**

![](_page_54_Picture_180.jpeg)

#### **Remote Outputs (1/4" Stereo Jack) – Channels 1-9**

![](_page_54_Picture_181.jpeg)

#### **Line / Handset**

These connections should only be used with pre-wired cables.

#### **Broadcast Listen & Record Output (RCA / Phono) – Monitor & I/O Panel**

![](_page_54_Picture_182.jpeg)

#### **Program Outputs (XLR) – Monitor & I/O Panel**

![](_page_54_Picture_183.jpeg)

#### **Presenter & Guest Headphones (1/4" Stereo Jack) – Monitor & I/O Panel**

![](_page_54_Picture_184.jpeg)

![](_page_55_Picture_0.jpeg)

#### **Monitor Output (for speakers) (1/4" Stereo Jack) – Monitor & I/O Panel**

![](_page_55_Picture_123.jpeg)

#### **Light Control (1/4" Stereo Jack) – Monitor & I/O Panel**

![](_page_55_Picture_124.jpeg)

#### **USB Serial**

Use a standard USB A to B lead to connect the SRM to your Myriad PC. Only use good quality, premade USB leads.

#### **Main Power – IEC**

Only use the supplied, pre-moulded power lead for the SRM.

## **Common Connector Pinouts**

#### **XLR Connectors**

![](_page_55_Figure_11.jpeg)

(Female)

#### **¼" Stereo Jack Connectors**

![](_page_56_Figure_1.jpeg)

Connector diagrams provided courtesy of Sonifex Ltd.

![](_page_57_Picture_0.jpeg)

<span id="page-57-0"></span>**Notes:**

# <span id="page-58-0"></span>**P Squared Contact Details**

- P Squared Ltd
- 1-2 Maritime House
- Livingstone Road

Hessle

East Riding Of Yorkshire

- UK, HU130EG
- Telephone: +44 (0)1482 350700

Fax: +44 (0)1482 350701

Email (sales): [sales@psquared.net](mailto:sales@psquared.net)

Email (support)[:support@psquared.net](mailto:support@psquared.net)

Web: [www.psquared.net](http://www.psquared.net/)

[www.thesrm.co.uk](http://www.thesrm.co.uk/)